# **CMS9000(V1.00.01) CMS9000(V1.00.01) CMS9000(V1.00.01) CMS9000(V1.00.01)**

# $C$ **lient Software**

# **User Manual**

# **Table of Contents**

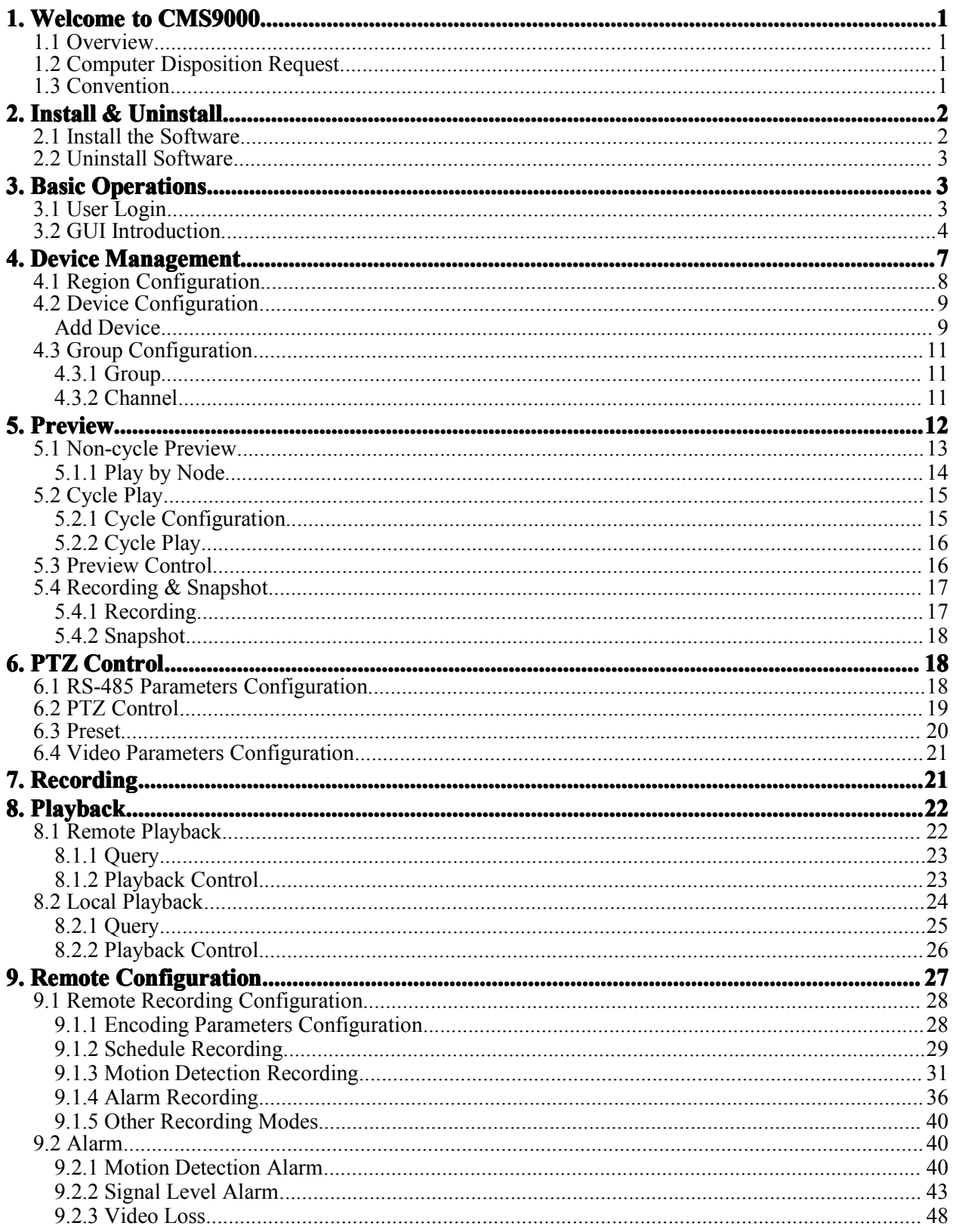

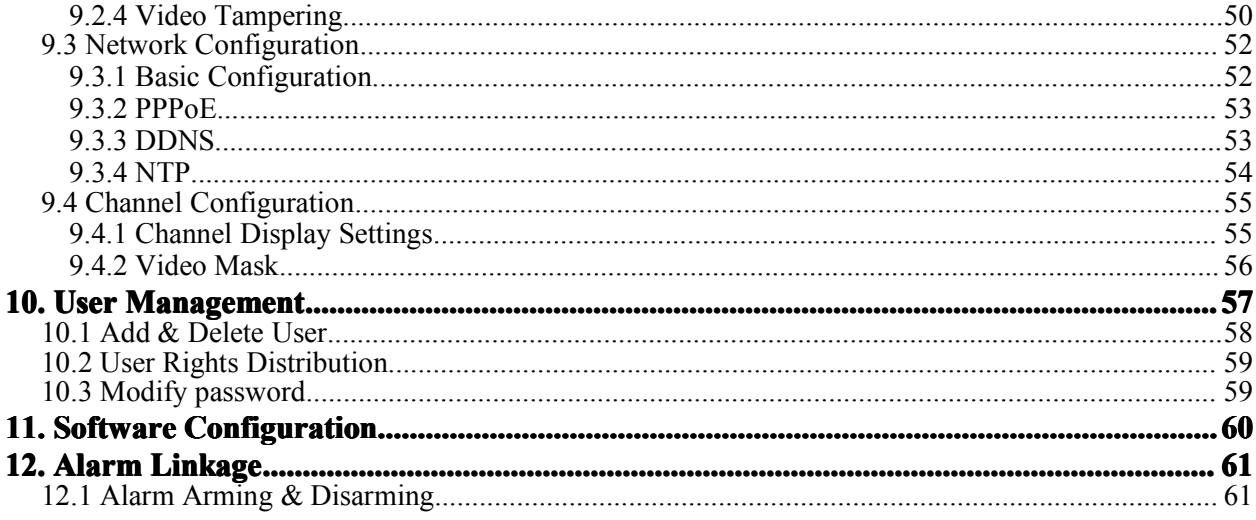

*User Manual of CMS9000(v1.00.01)*

# **1. Welcome to CMS9000**

# **1.1 Overview**

The CMS9000 is the client application specially developed for the embedded DVR.

# **1.2 Computer Disposition Request**

- $\bullet$ Operating System: Microsoft Windows XP/Windows7
- CPU: Intel Pentium IV 3.0 GHz or models above
- RAM: 1G or above DDR2
- LAN: 10Mbps or above
- $\bullet$  Display: 1024  $\times$  768 or above

# **1.3 Convention Convention**

Conventions as follows in this manual:

- 1) Click refers to left click mouse
- 2) Double click refers to double left click the mouse

# **2. Install Install Install Install & Uninstall Uninstall**

# **2.1 Install Install Installthe Software Software Software**

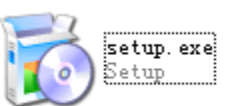

Double click the program file, Double click the program file to enter the following Install Wizard as shown below:

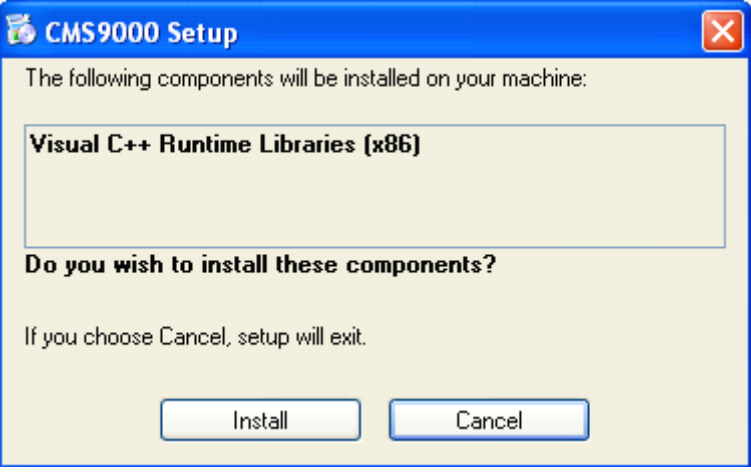

If Visual c++ Runtime libraries have installed, setup program will skip the step.

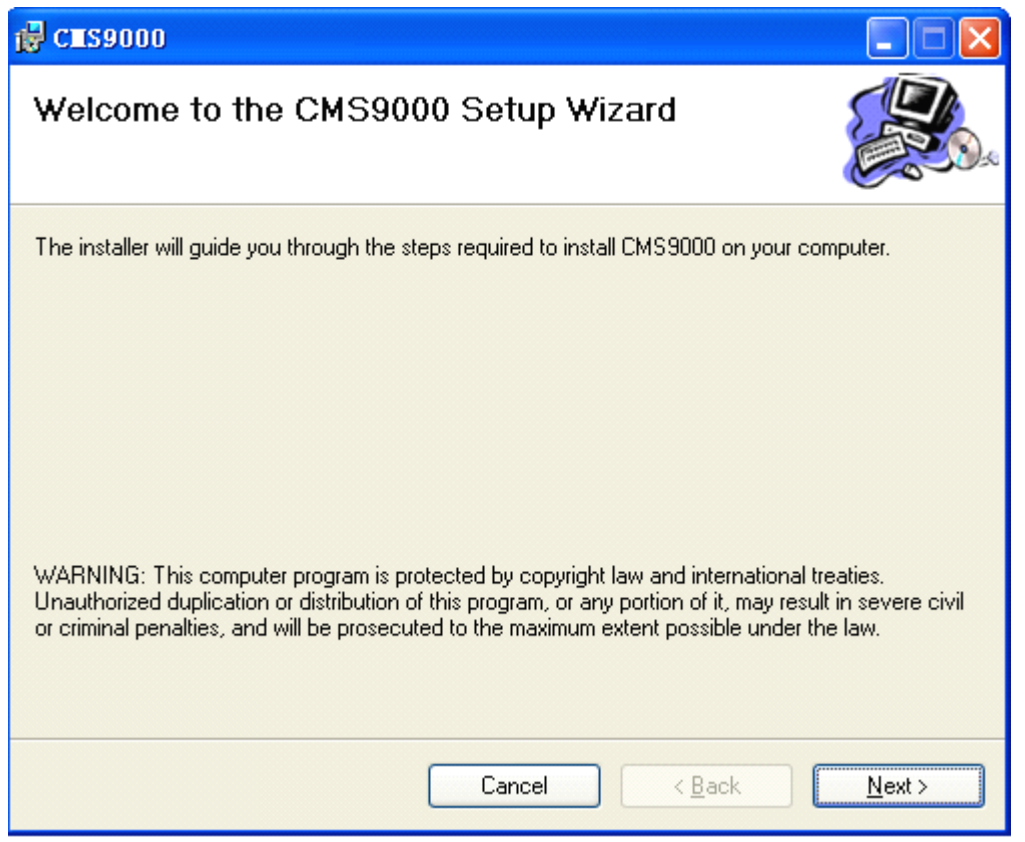

Click "Next" to start to install, Input the user information and software installation location according to the hints.

# **2.2 Uninstall Uninstall UninstallSoftware Software Software**

Enter start menu, select "All programs" $\rightarrow$ "CMS9000(v1.0)"  $\rightarrow$  "Uninstall CMS", and the Install Wizard shown as below will pop up:

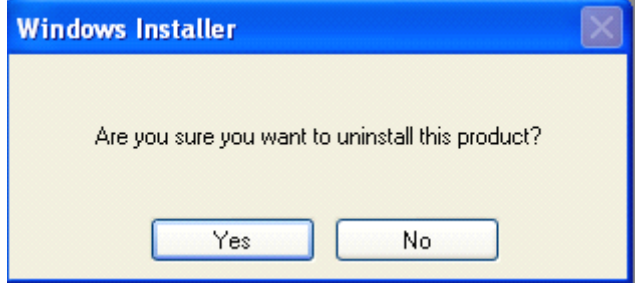

Click "Yes" and start to uninstall the software.

# **3. Basic Operations**

Click "Start"→"All Programs"→"CMS9000(v1.00.01)"→"CMS9000(v1.00.01)"to start the software.

# **3.1 User Login**

The default user name and password of CMS9000 administrator are "admin" and "12345".

When user opens the CMS software after registration, the login dialog box will pop up, shown as below:

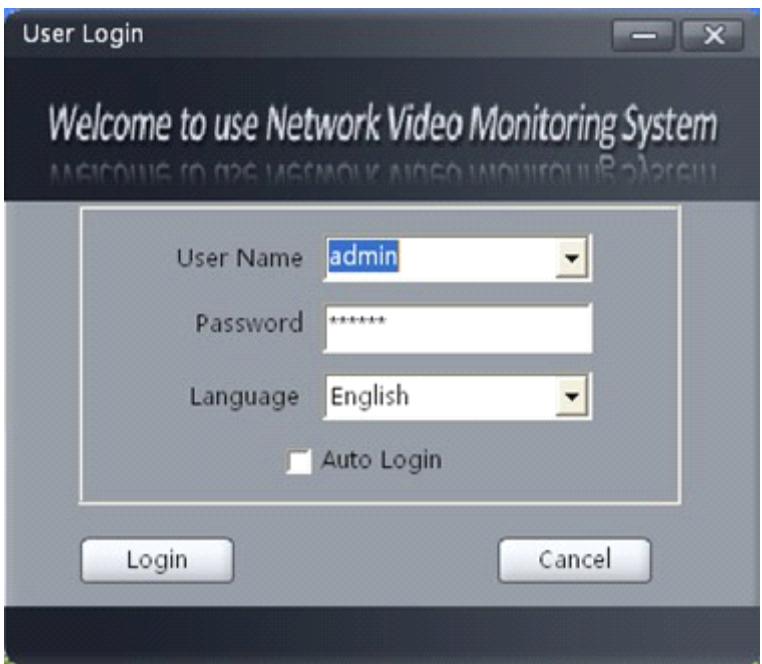

Input user name and password, and then click "Login" to start using the CMS software.

 $Click \Box$  Automatic Login to automatically save the user name and password, then user does not need to input them again for future login. If user wants to cancel login, please click "Cancel".

# **3.2 GUI Introduction**

The main interface of the client software is described as below:

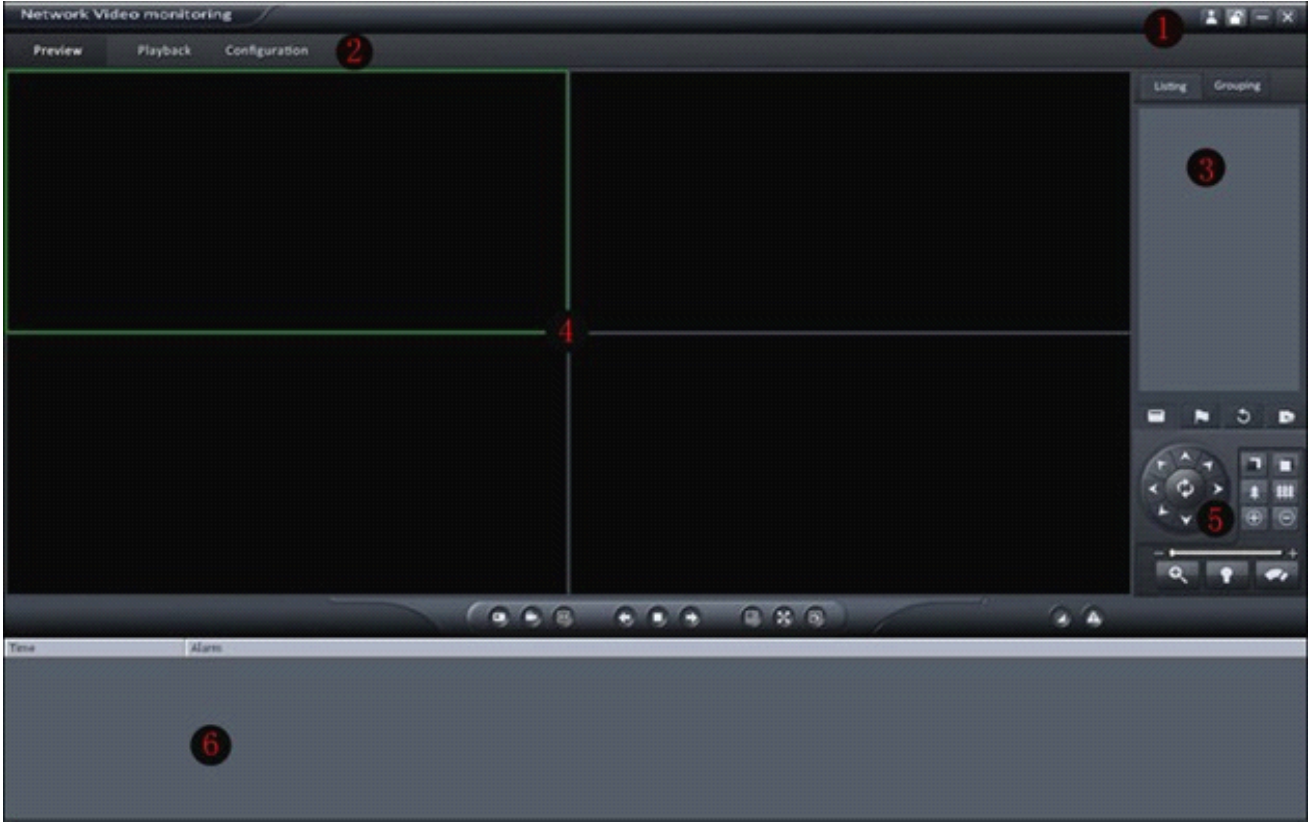

### System Panel:

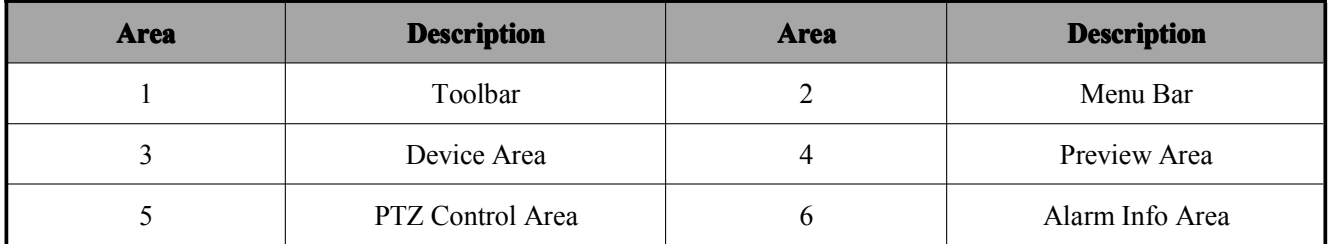

### Toolbar:

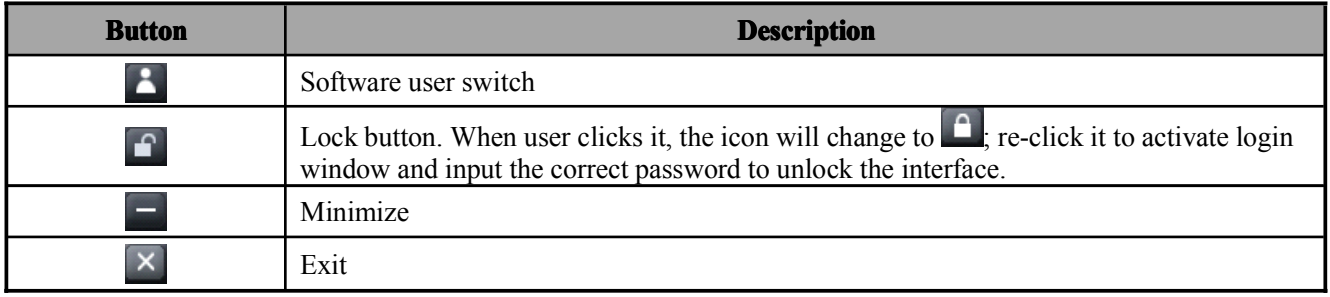

Menu Bar:

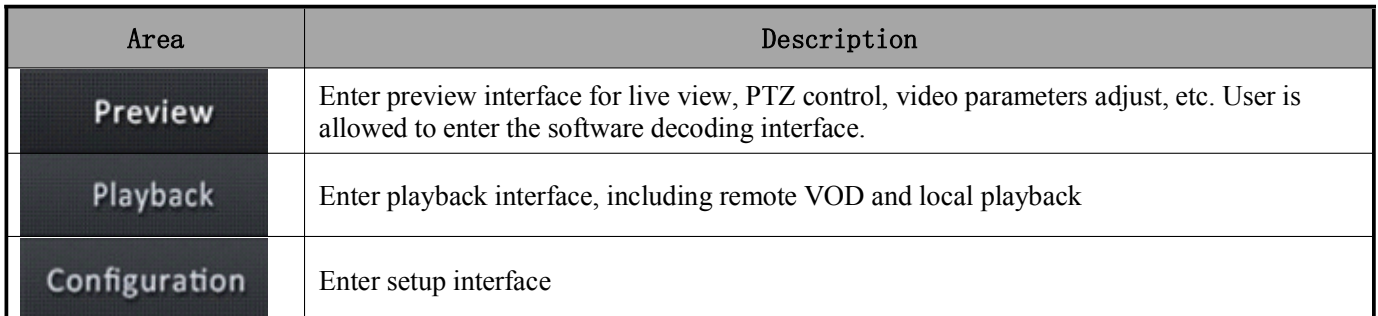

### Device Area:

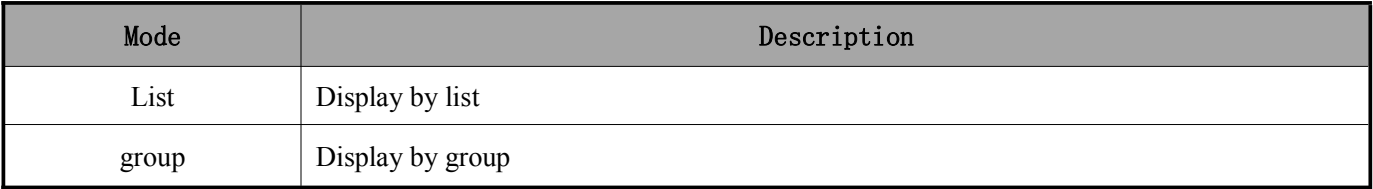

# Preview Area:

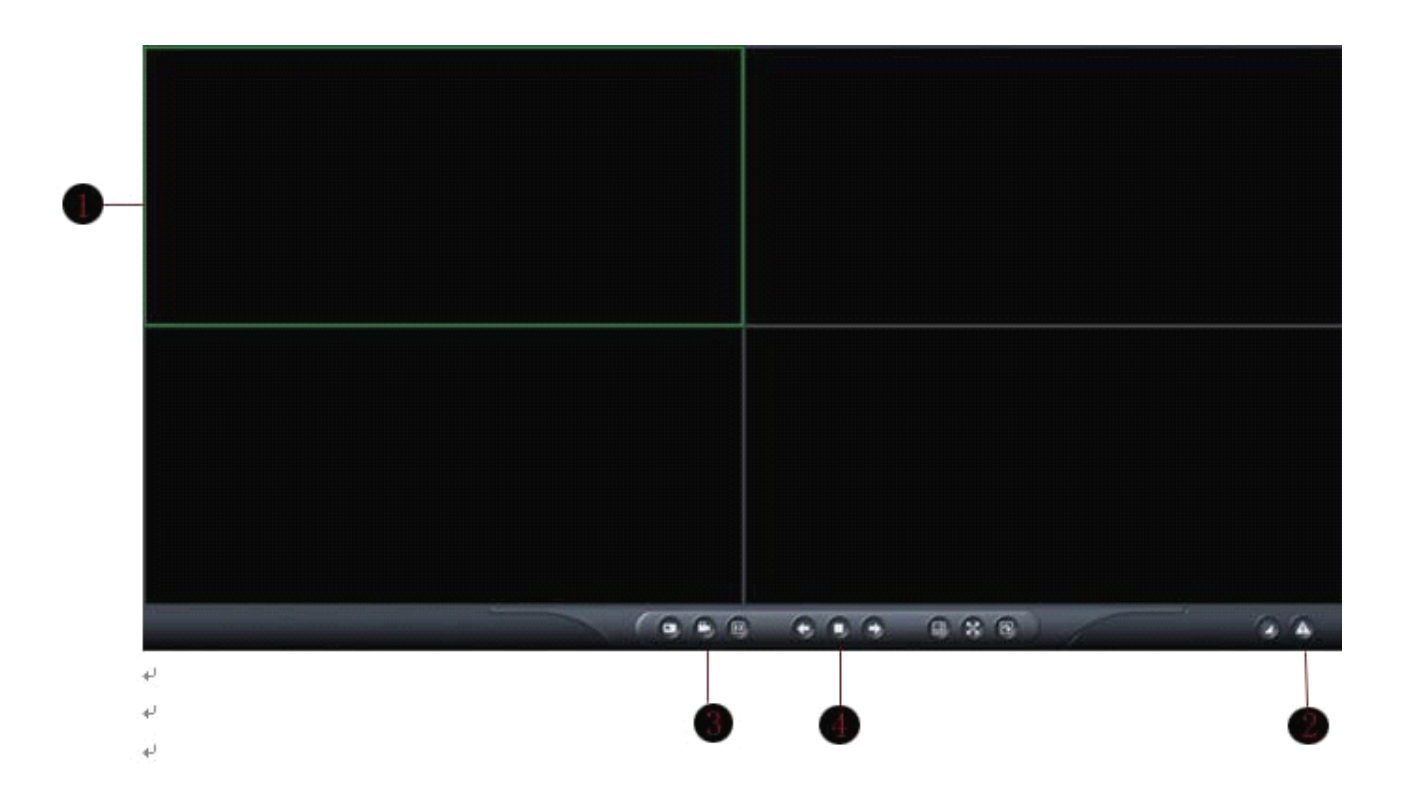

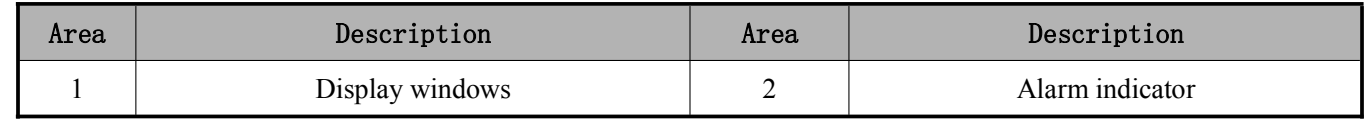

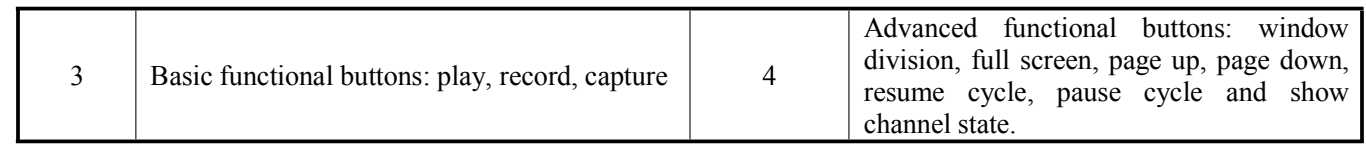

PTZ Control Area:

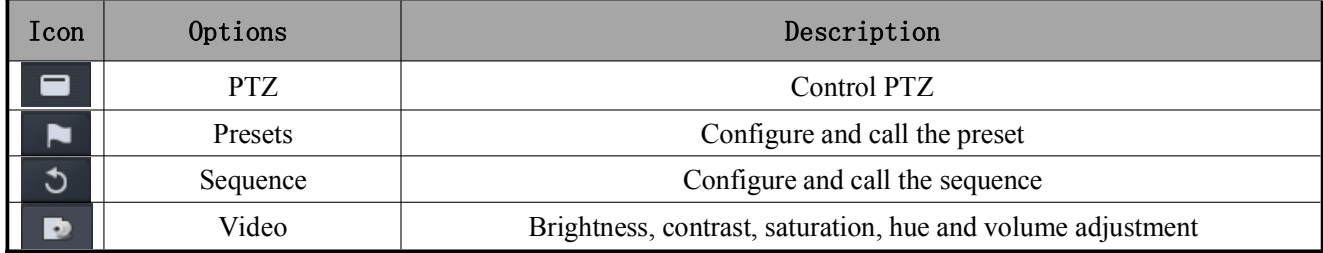

Alarm Information Area:

Display alarm time, information and alarm sign. The area size can be enlarged by dragging the upside of the area.

Click  $\Box$  to hide the alarm information area, or click  $\Box$  to resume the display.

# **4. Device Management Management**

Before any operations, user needs to add device and configure it. Click configuration to enter

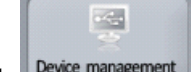

the configure to manage the device, and click  $\frac{D$  Device management to manage the device.

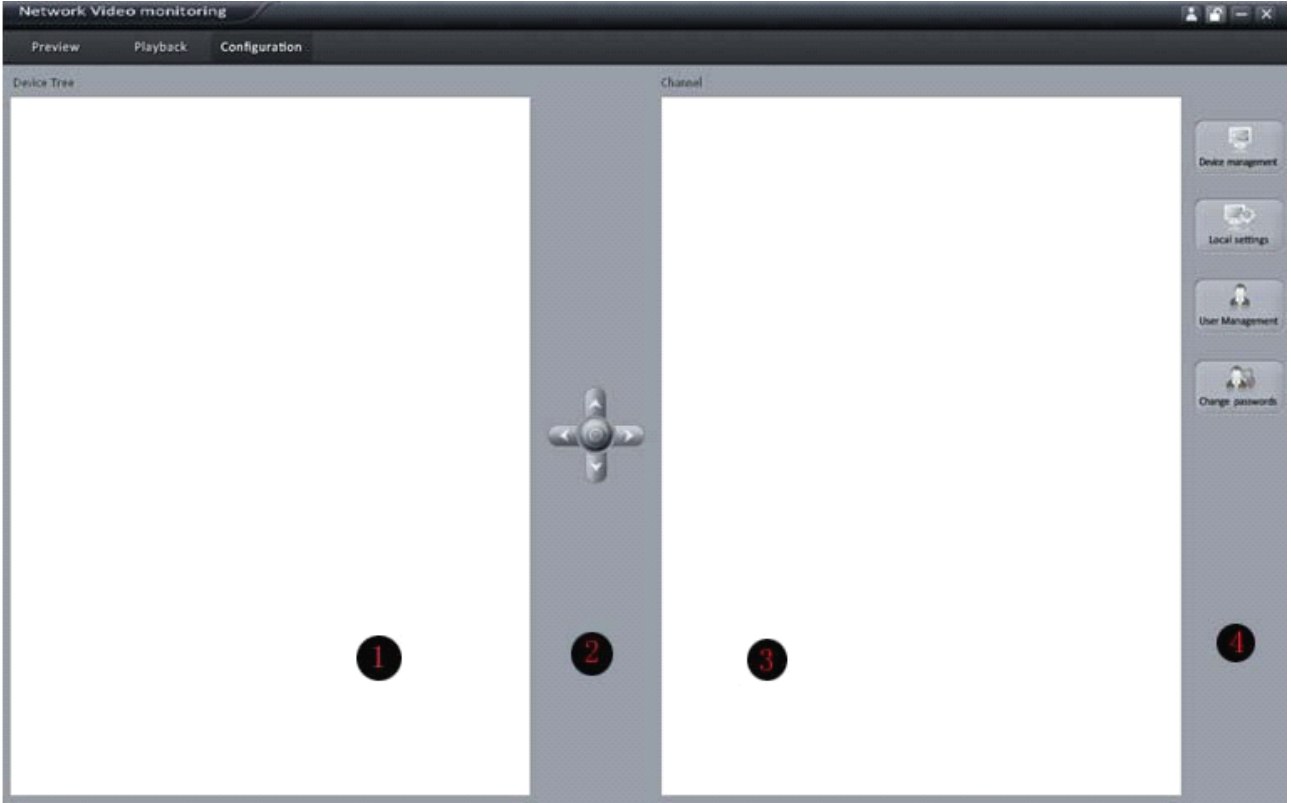

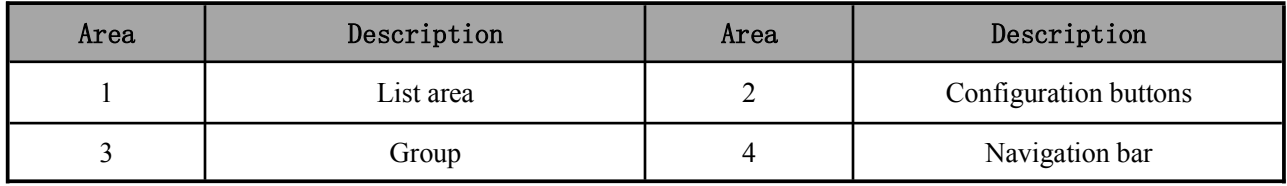

# **4.1 Region Configuration Configuration**

### Add Region

By default, the system has no area. User can right click it to add the region. Select "Add Region" fromthe menu to enter the Add Area dialog box, as shown in the following figure:

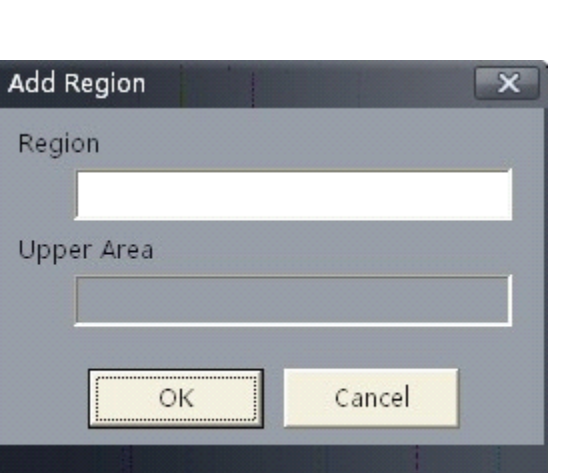

Enter the region name and then click "OK" to save the settings. The new region will be displayed under the site tree.

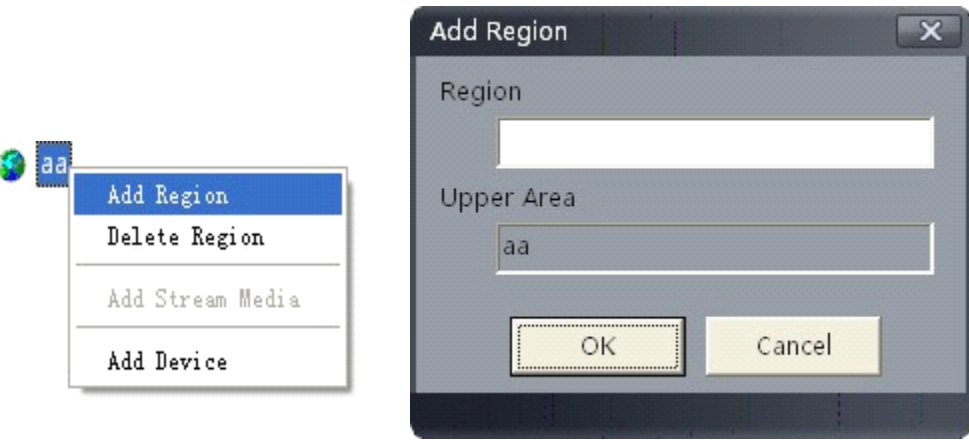

#### Delete Region

Select "Delete Region" to delete selected region.

# **4.2 Device Configuration Configuration Configuration**

### **Add Device**

Right click the area and select "Add Device" to enter the Add Device dialog box. Enter the information of device to be added.

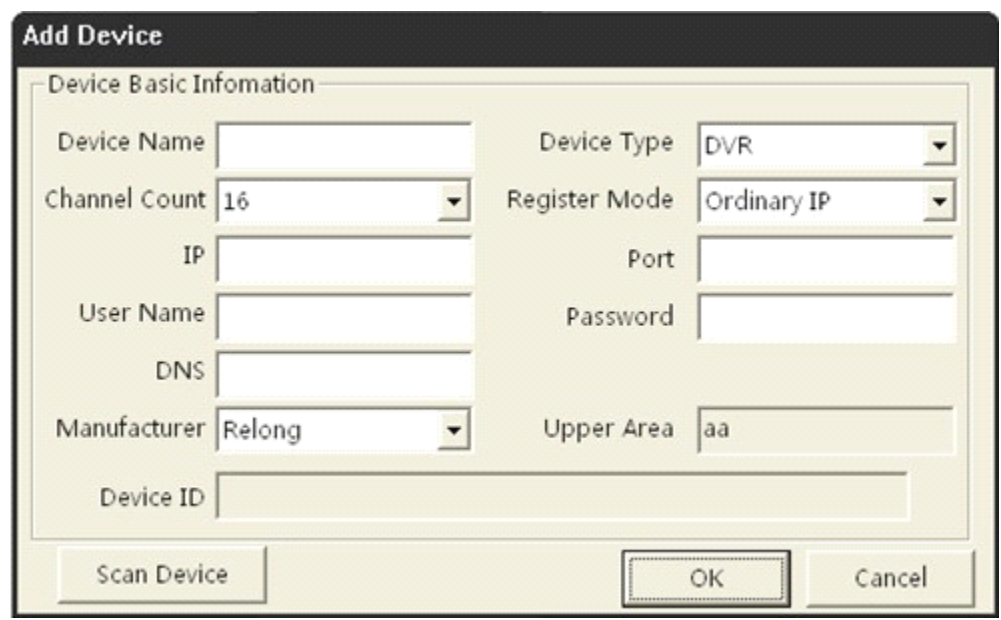

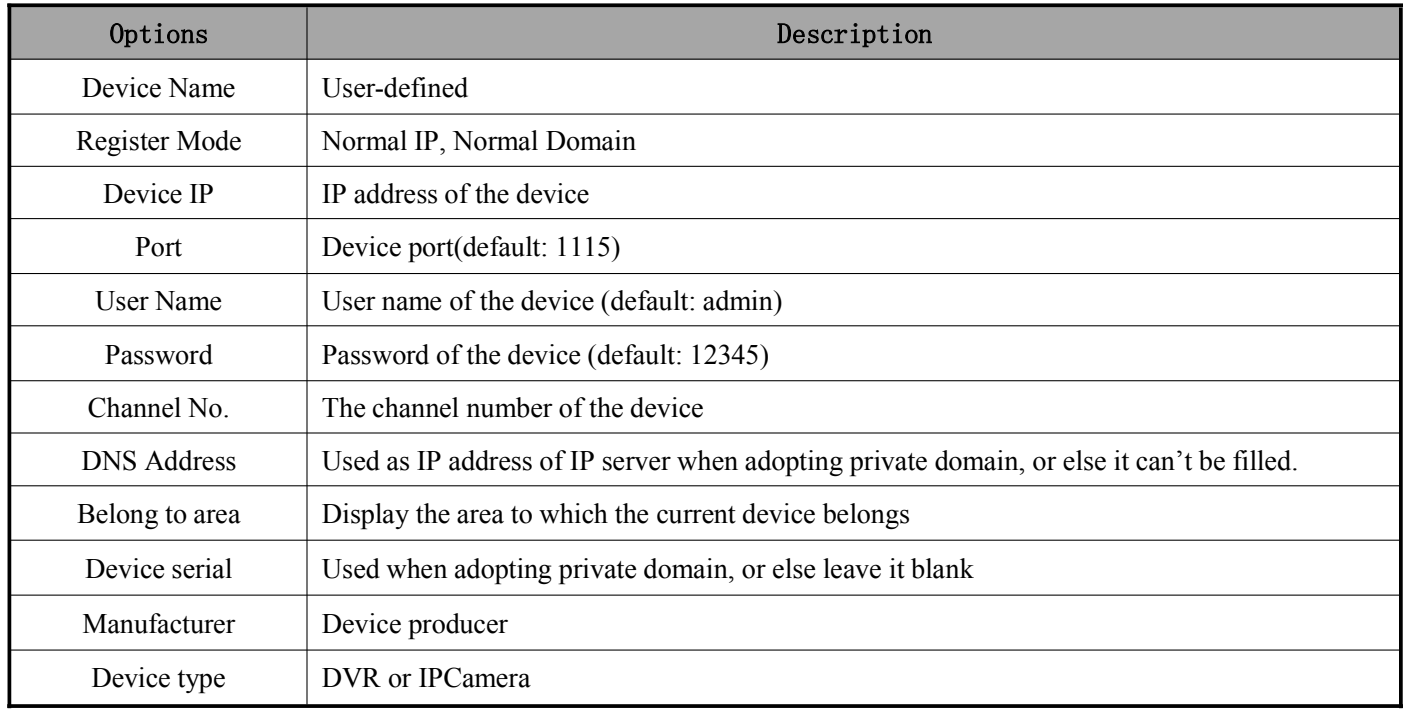

#### Normal IP mode

The default register mode is the "Normal IP". After input the device name, IP address, username, password, por<sup>t</sup> and channel No. Click the "OK" button to finish adding device.

### *4.3* **Group Configuration Configuration Configuration**

### **4.3.1 Group**

Right click in the empty area and you will see sub menu as shown :

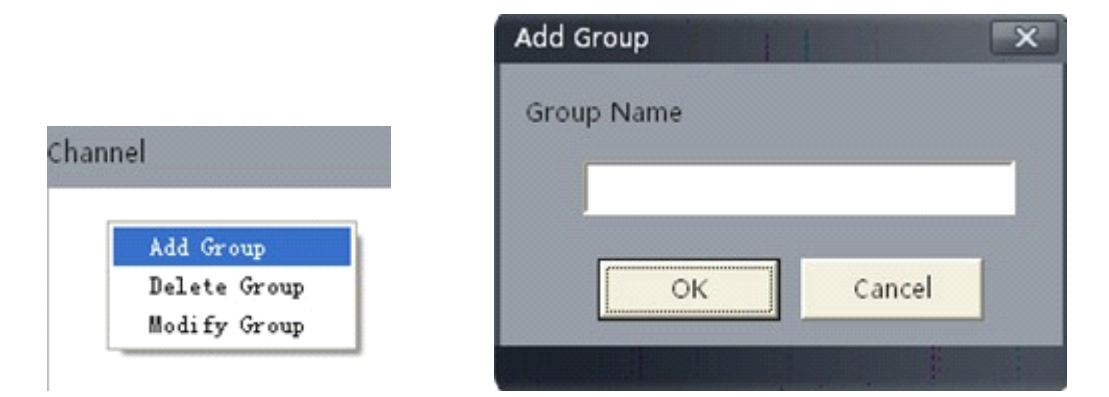

Select "Add Group". Input the group name and click "OK".

Double click the group name to change the group name.

Right click the group name and select "Delete Group" to delete the selected group.

### **4.3.2 Channel Channel Channel**

After adding the group, the channels in the site tree can be moved to the selected group.

### Add Channel

Select the channel from the site tree, and click key to move it to the selected group.

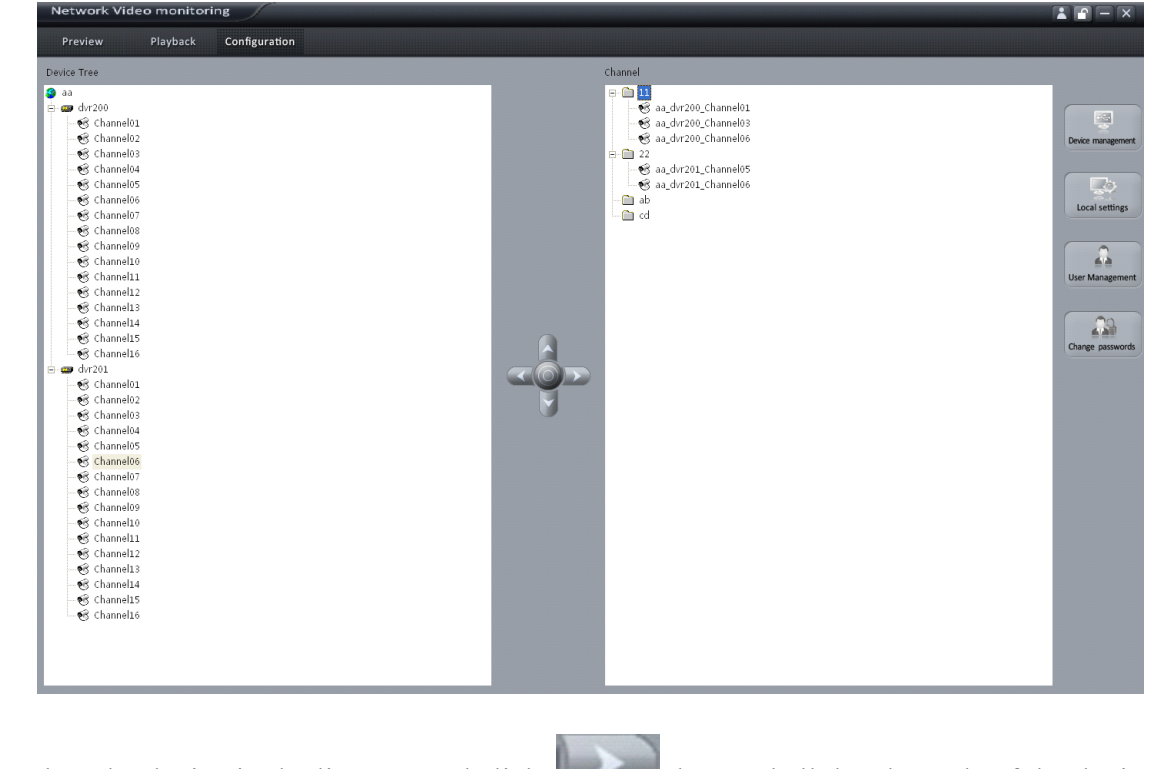

Select the device in the list area and click key and all the channels of the device can be moved to the selected group.

Use  $\Box$  and  $\Box$  keys to adjust the channel sequence in the group list.

#### Delete Channel

Use key to delete the channel or group in the group area.

# **5. Preview Preview Preview**

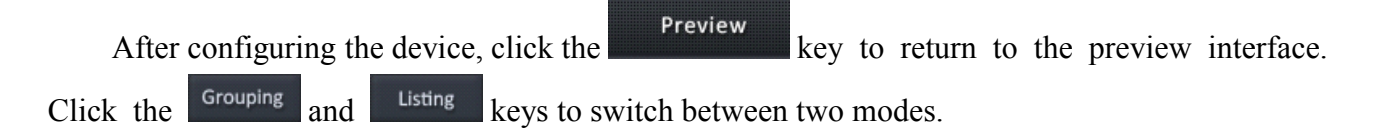

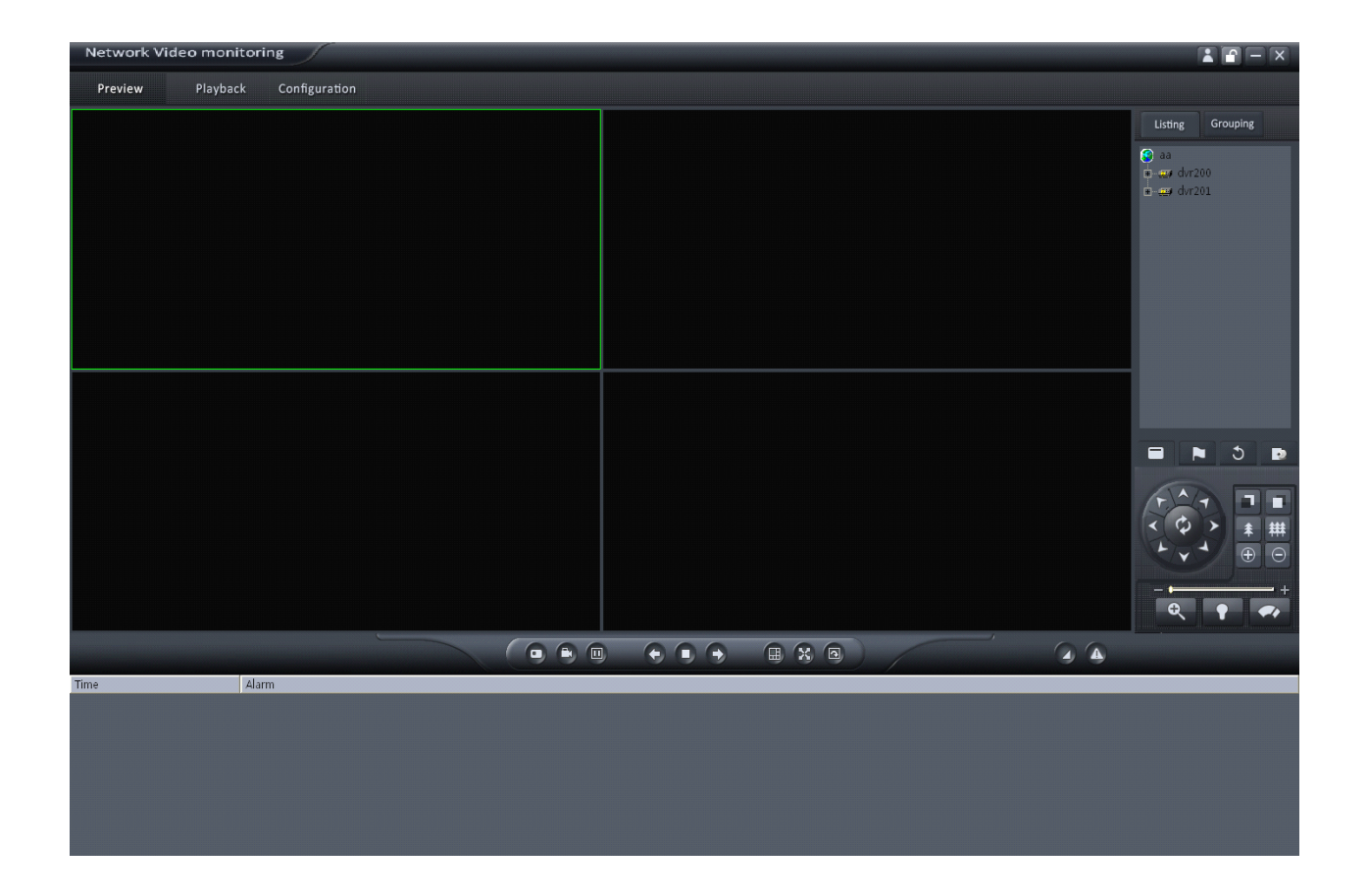

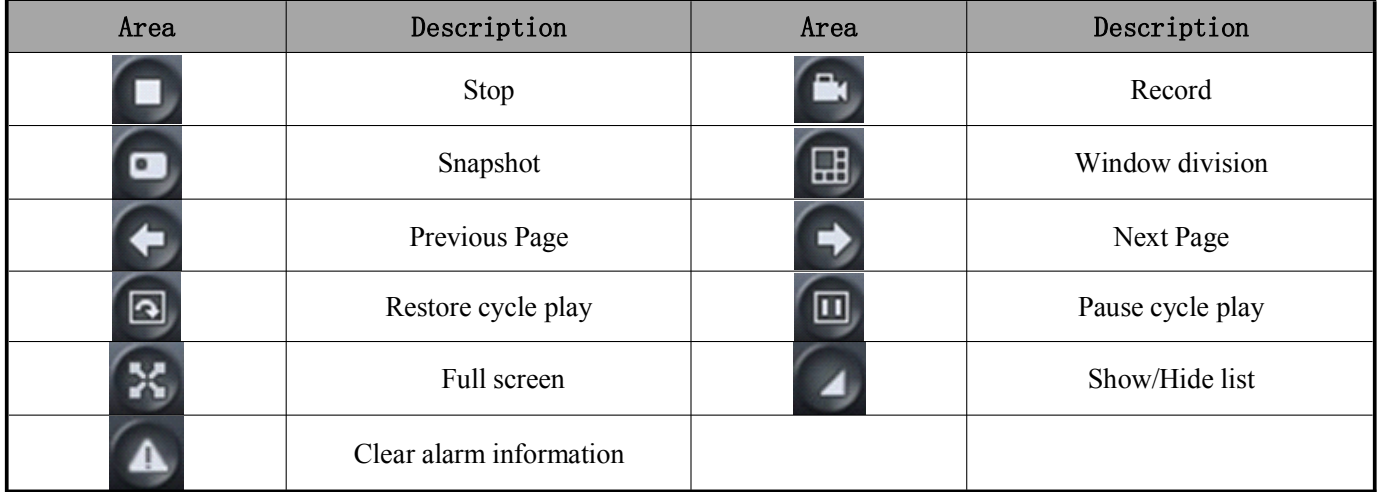

# **5.1 Non-cycle Preview**

After configuring the device, click the **Preview** key to return to the preview interface. Click the and keys to switch between two modes.

#### *User Manual of CMS9000(v1.00.01) Page 14*

The play windows are divided into  $2 \times 2$  mode as default, and up to 25 window divisions can be configured. User can click the button  $\Box$  to change window division mode.

### **5.1.1 Play by Node**

Double click the channel name to preview the corresponding cameras. You can also preview them by dragging them to the play windows.

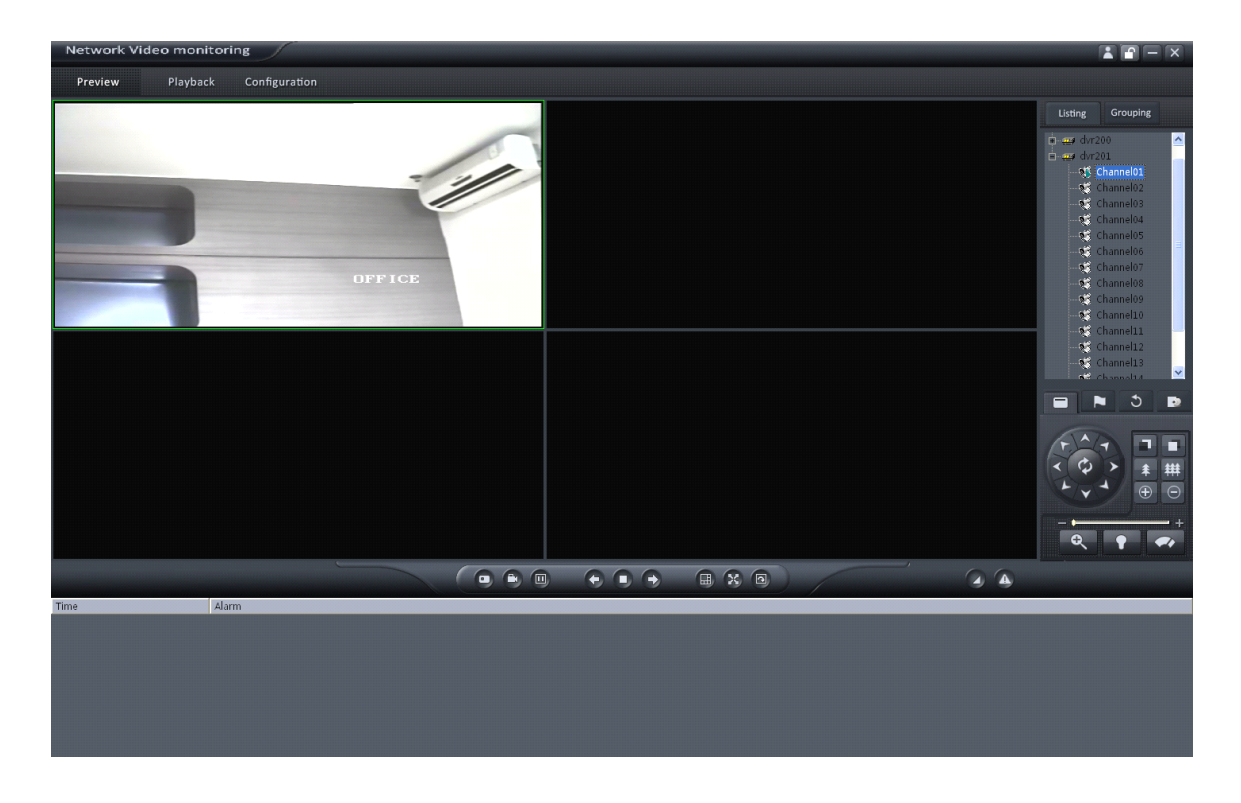

If the channel number is more than the window division number, user can click  $\Box$  and to change the page to preview.

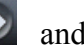

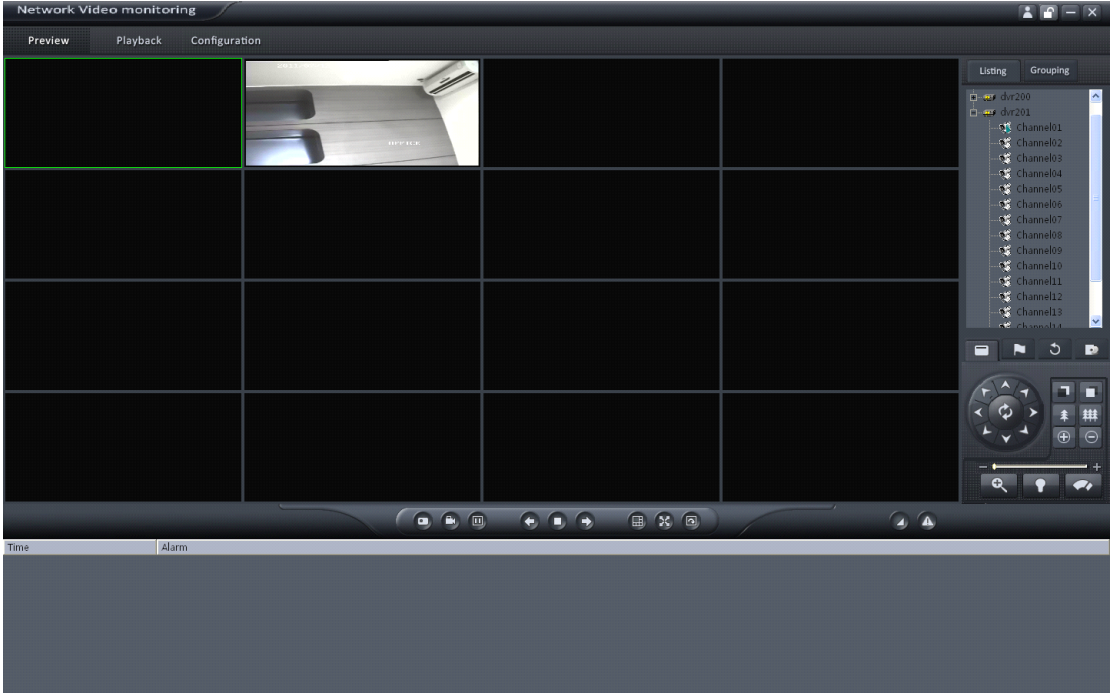

Right click in the play window and the menu will pop up. Click "Stop Preview" and the live view will stop. Meanwhile, the play icon will change to  $\mathbb{R}$ .

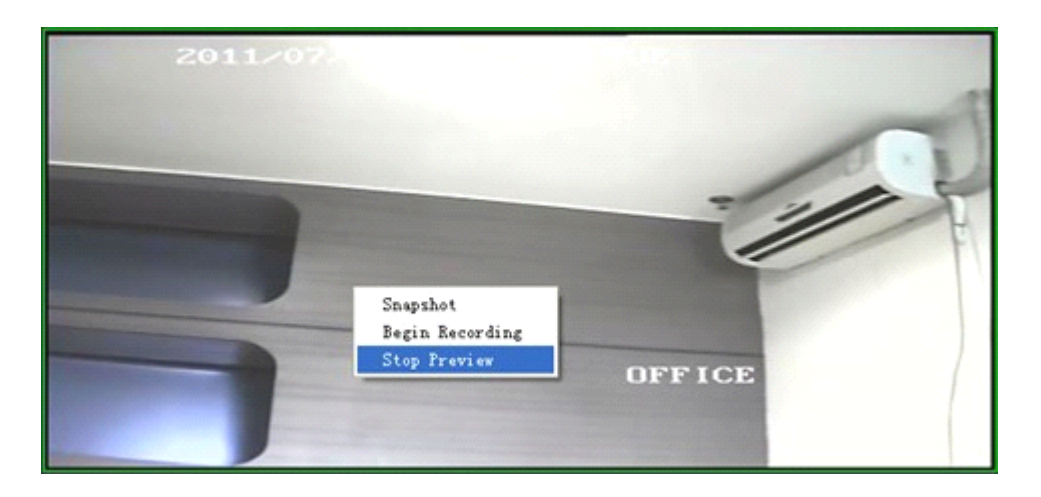

# **5.2 Cycle Play**

### **5.2.1 Cycle Configuration Configuration**

Configuration<br>key to enter the configuration interface. Then enter the local settings

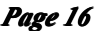

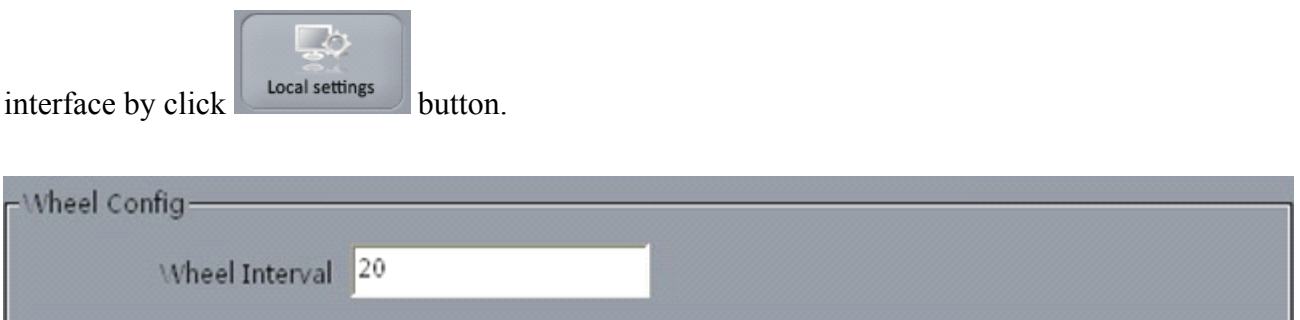

### **5.2.2 Cycle Play**

#### **Start cycle**

Double click the group name and all the channels of the group begin to cycle in the selected window division from the first channel.

#### **Pause/Resume Cycle**

If the current window is in the device/group cycle mode, Click  $\Box$  key to pause all the cycling window divisions, Click  $\boxed{\text{a}}$  key to restore all the cycling window divisions.

# **5.3 Preview Control**

#### **Full Screen**

In preview mode, user can click  $\infty$  key to preview in full screen.

#### **Enlarge Enlarge**

When in the multi-screen preview mode, double click the selected image to enlarge it, and double click again to resume.

If user is previewing the zero-channel, double click it first time, it will enlarge the zero-channel, double click on window division in the zero-channel video, it will enlarge that channel to fill the zero-channel video. Double click it the third time, it will only change the zero-channel form single to multi display.

#### **Main/Sub Main/Sub Stream**

Main stream is for recording, sub stream is for network transmission when bandwidth is low. The stream will take effect after re-preview the device or channels.

#### *User Manual of CMS9000(v1.00.01) Page 17*

Software use the main stream by default, if needed, user can switch to sub stream to preview. Right click channel name and select "Main Streams" or "Sub Streams" to change the channel stream type.

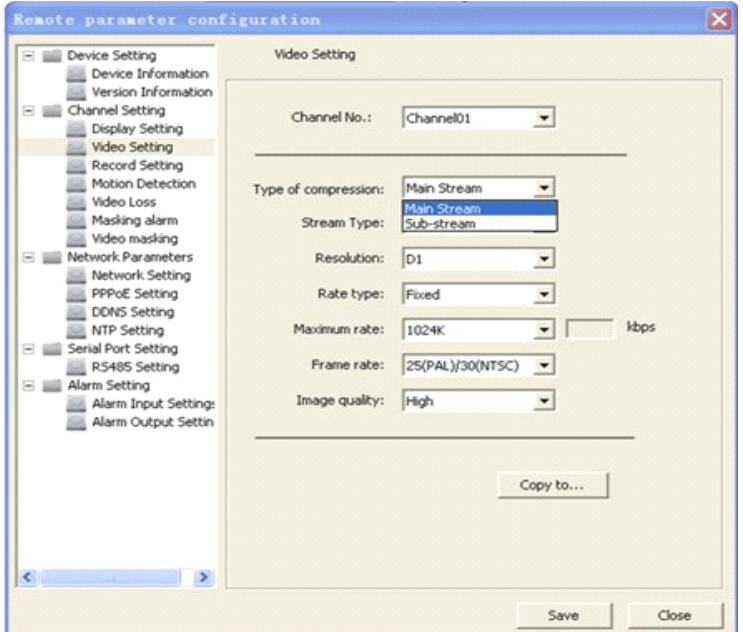

Note: the sub stream preview needs the device to support, or else the sub stream preview will *be failed. failed.failed.*

### **5.4 Recording & Snapshot**

Recording and Snapshot are only available in the live view mode.

### Note: If the channel is in the recording mode, click "Stop" button to stop recording, and the *preview preview are stopped stopped stoppedstopped as well.*

### **5.4.1 Recording**

Record Disk Configuration  $\rightarrow$  $\text{Click}$  configuration  $\rightarrow$  Local settings interface. Select the saving hard disk of recorded files in "Store".

#### *User Manual of CMS9000(v1.00.01) Page 18*

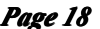

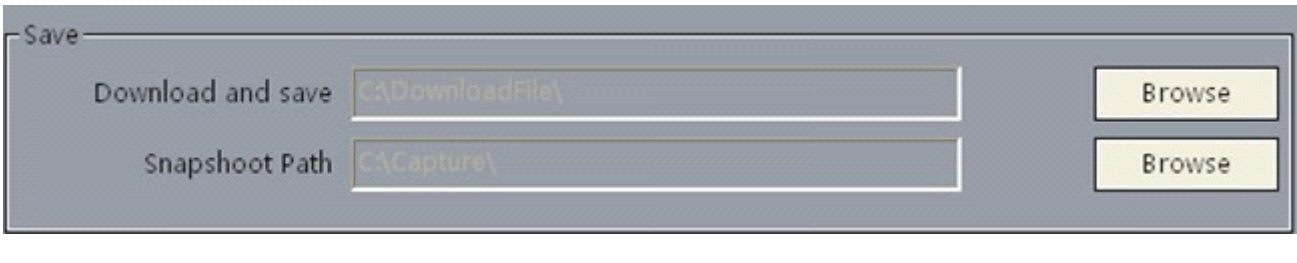

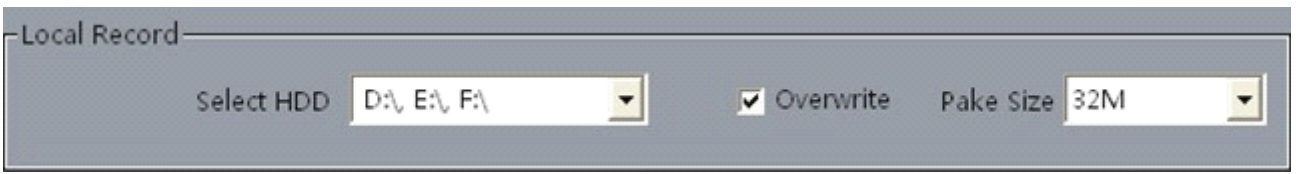

#### Instant Recording

After recording, the hint window with index of recorded files will pop up; click the hint to open the target folder.

### **5.4.2 Snapshot Snapshot**

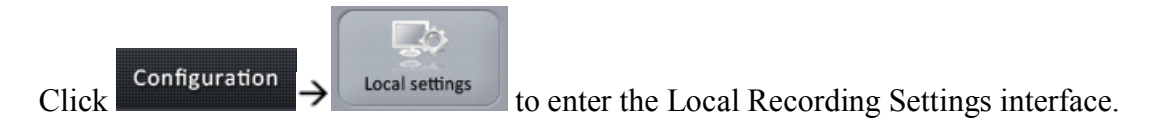

#### **Path configuration configuration**

The default saving path is C:\Capture. User may click the button to change the saving path.

#### **Snapshot Snapshot**

In preview mode, click the button to snapshot.

After picture captured, the hint window with capture index will pop up; click the hint to open the target folder.

# **6. PTZ Control Control ControlControl**

### **6.1 RS-485 Parameters Configuration**

Before PTZ operations, please make sure that RS-485 parameters has been correctly configured by CMS9000 software.

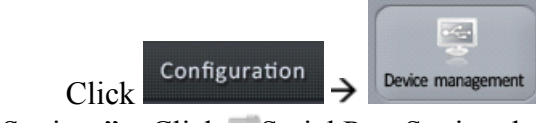

 $Click$  Configuration  $\rightarrow$  Device management), and then click the device and select the "Remote" Settings", Click Serial Port Setting then select RS485 Setting.

RS-485 configuration must be the same with PTZ configuration.

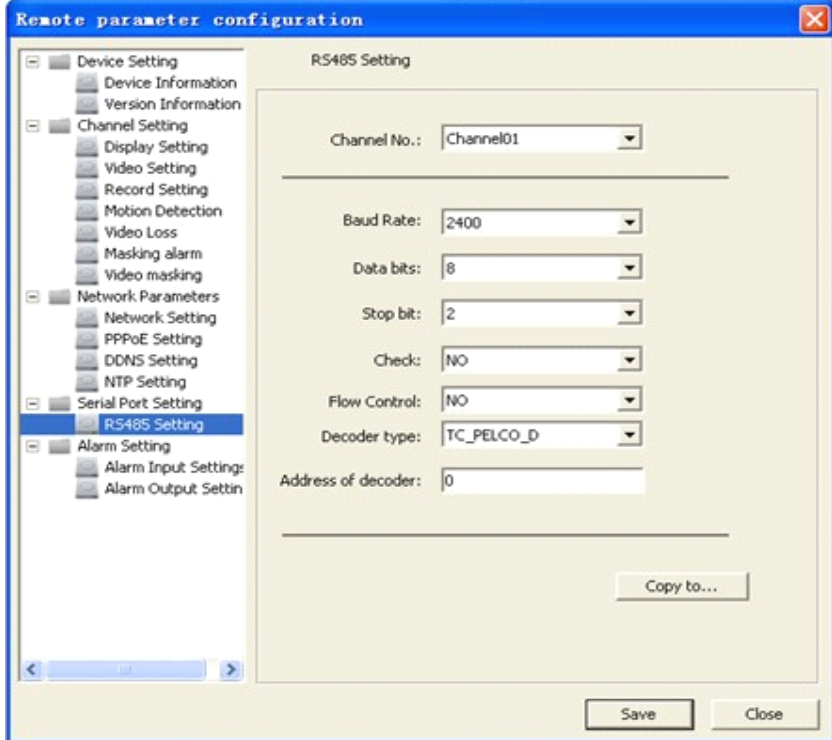

# **6.2 PTZ Control Control**

Return to preview interface and user can control PTZ.

There are 8 keys to control PTZ directions, and the slide bar is used to change PTZ speed, which is adjustable from level 1 to 7, with the default speed of 4.

Click  $\mathbb{Q}$ , key to start auto scan. Click the function keys on the right to adjust focus, iris and zoom.

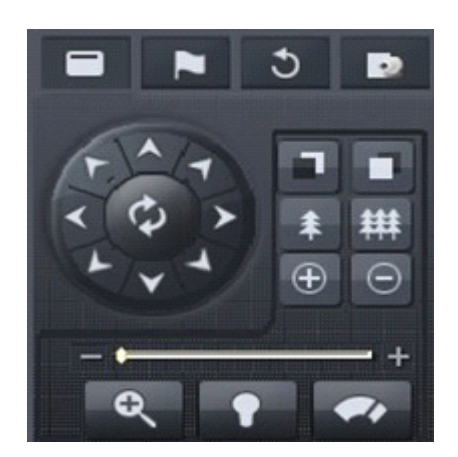

# **6.3 Preset**

Select one channel and click the key on the PTZ control panel and enter preset edit window。

Select one play window, and right click the preset list or click  $\boxed{+}$  to add, modify and delete preset.

Move the PTZ to the position you want, and click "Add" then click OK to finish.

Click  $\rightarrow$  to call it.

Right click preset to modify or delete this preset, click  $\mathbf{\times}$  to delete preset as well.

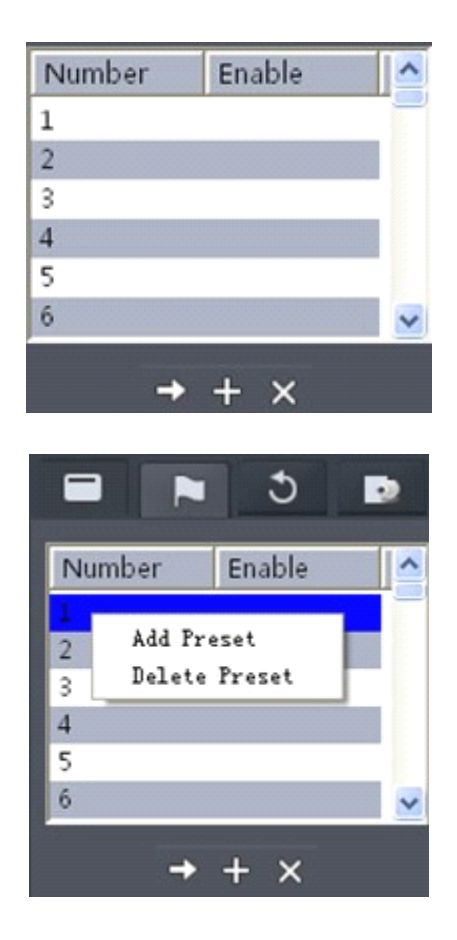

# **6.4 Video Parameters Parameters Configuration Configuration Configuration**

Click the  $\sim$  key to show the video parameters configuration menu.

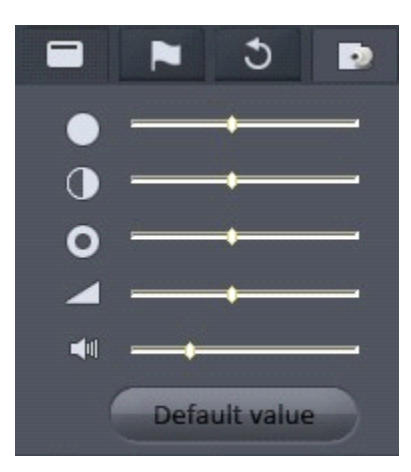

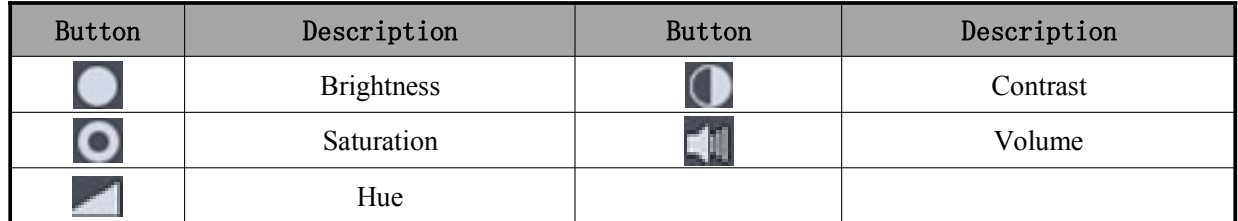

#### 7.**Recording Recording RecordingRecording**

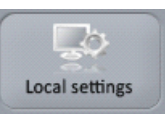

Click **Configuration** and then  $\left\lvert \right\rvert$   $\left\lvert \right\rvert$  to enter record setting interface

It can set the record file store partition and the max record file size in the store setup.

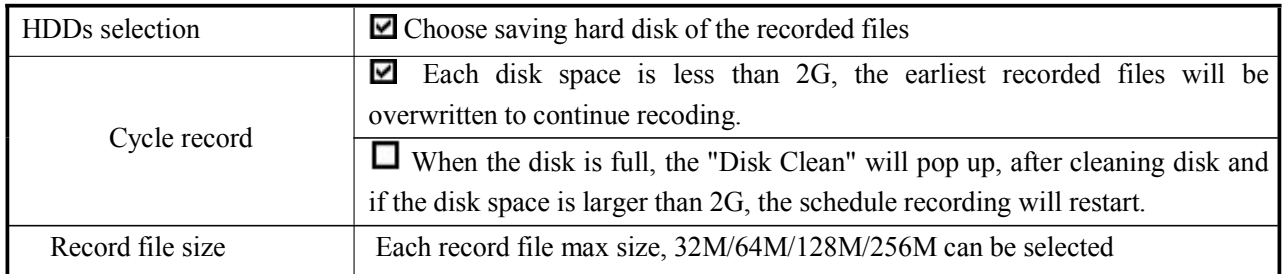

# **8. Playback Playback PlaybackPlayback**

Two playback modes are provided by the client software and can be selected by clicking

Playback

Remote Playback: Searching the recorded files from hard disk of DVR or storage server. Local Playback: Searching the recorded files from hard disk of PC.

# **8.1 Remote Playback Playback**

key.

Playback Click **from the menu bar and then select "Remote Playback"** from the dropdown menu to enter the remote Playback interface.

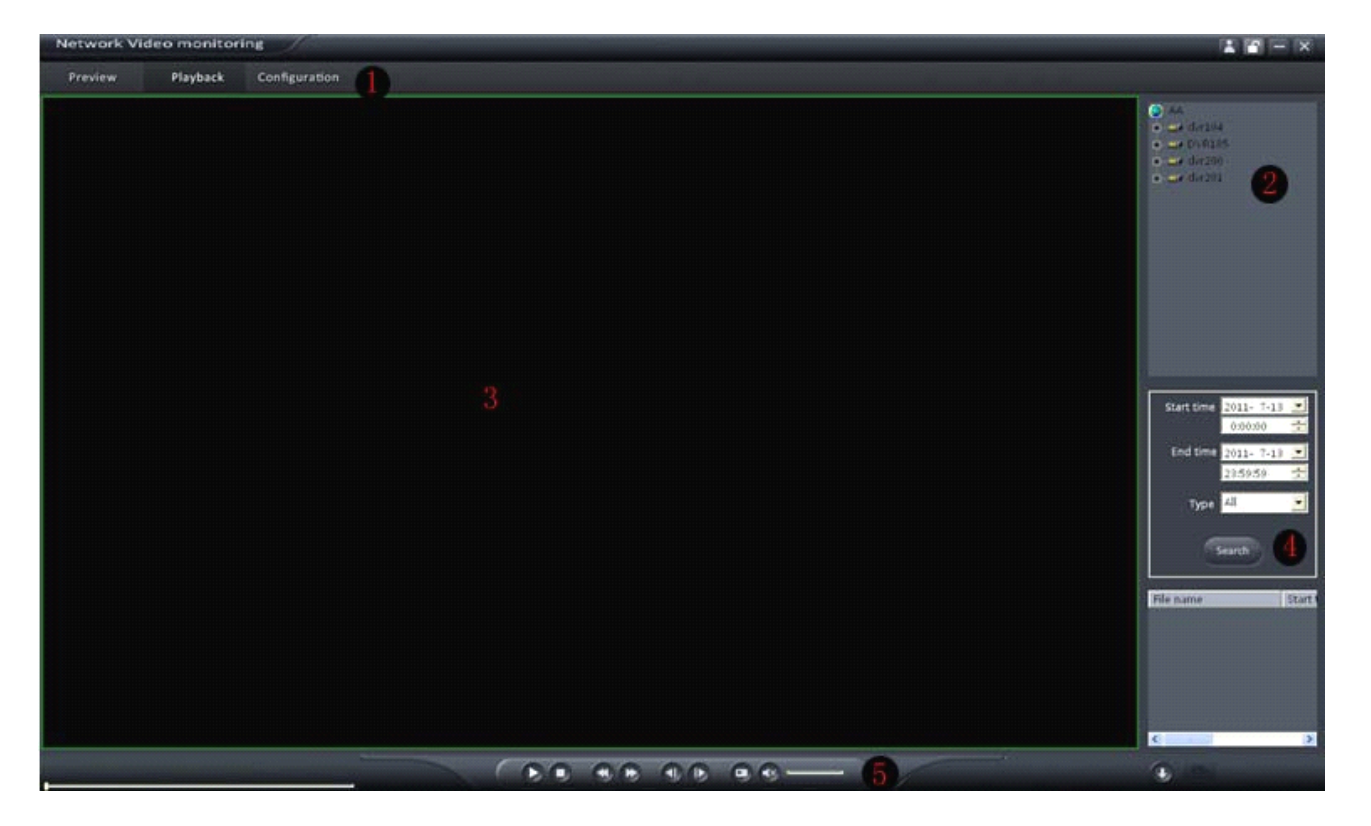

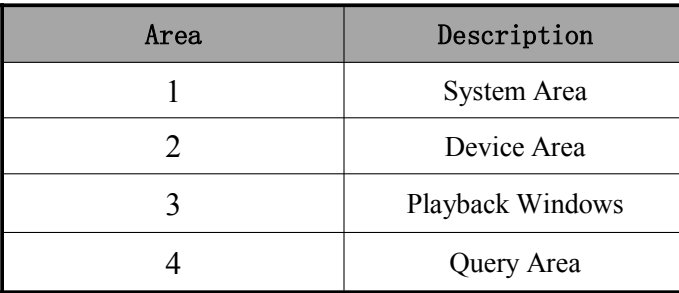

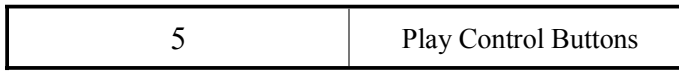

### **8.1.1 Query**

Step1: Select the window for playback and the channel from the site tree.

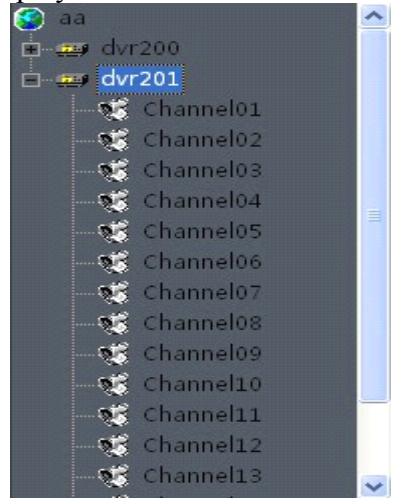

Step2: Select recorded file type and query time.

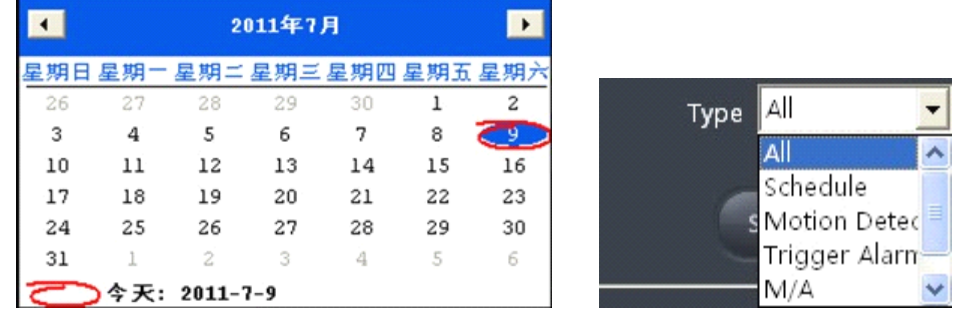

Search Step3: Click the button to search the matched recorded files.

### **8.1.2 Playback Control**

Descriptions on playback buttons:

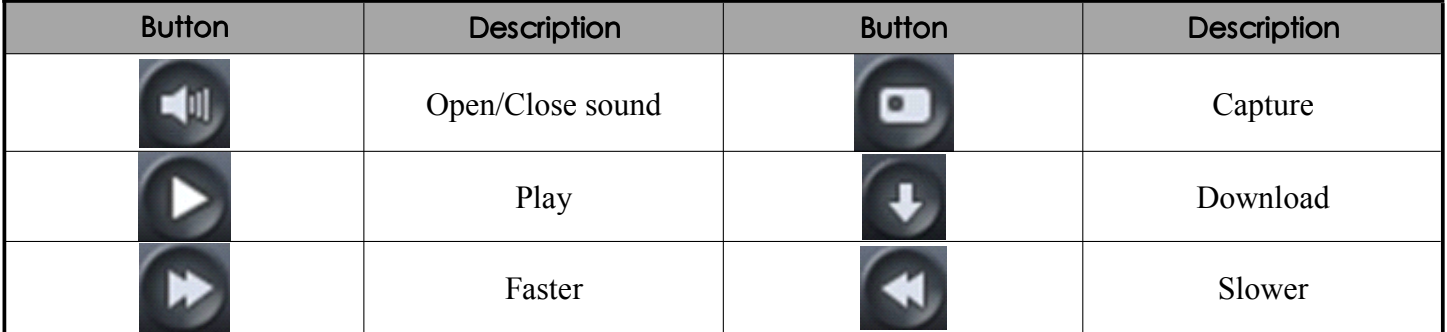

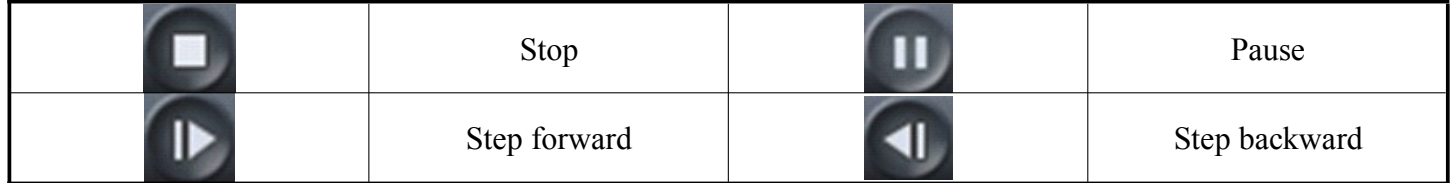

### Record File Download

After searching out the recorded file, you can click to download file to local PC. You may click on message to open the download saving directory.

After completion of download, the system will pop up the information box indicating the record files saving path.

The default saving path for the record clips and download is C:\DownloadFile\, User may go

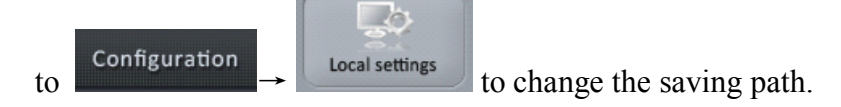

### Playback Picture Capture

User can also get the remote capture by clicking button, and you will see the pop up message. Click the picture to open the capture and click the path to open the capture folder.

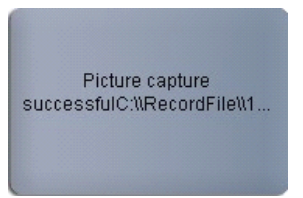

# **8.2 Local Playback Playback Playback**

Playback Click from the menu bar and then select "Local Playback" from the drop-down menu to enter the remote Playback interface.

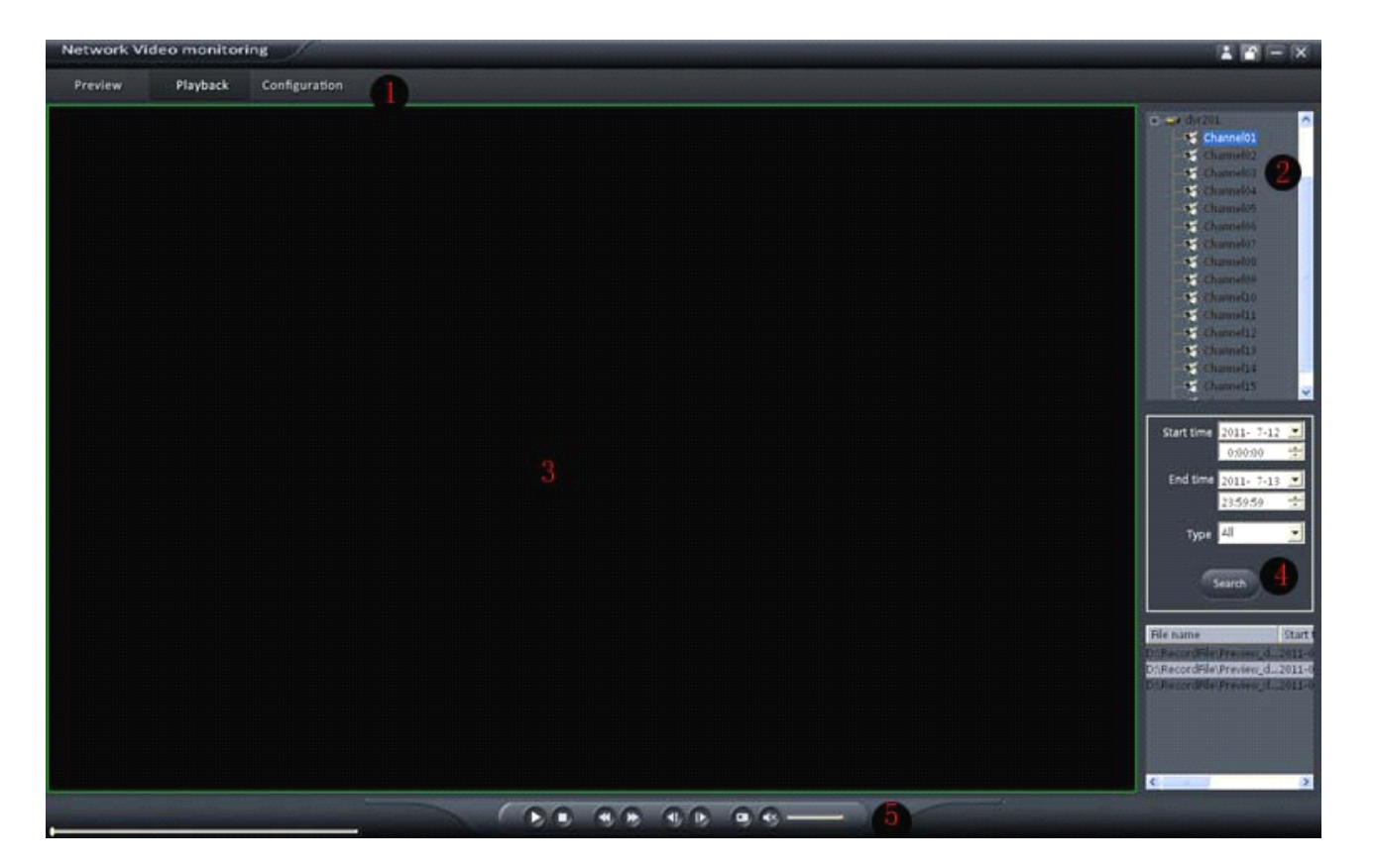

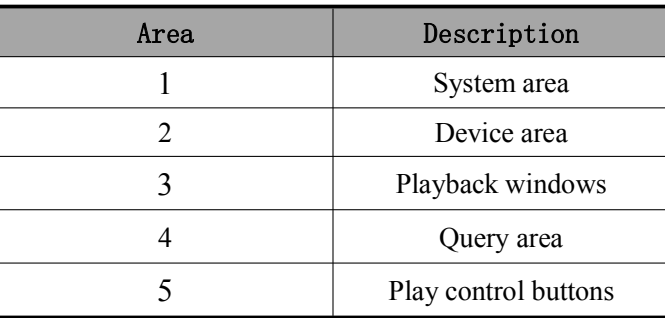

# **8.2.1 Query**

Step1: Select the playback channel and window.

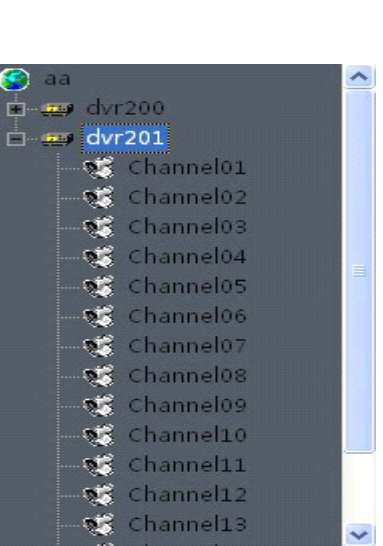

Step2: Select recorded files type and query time.

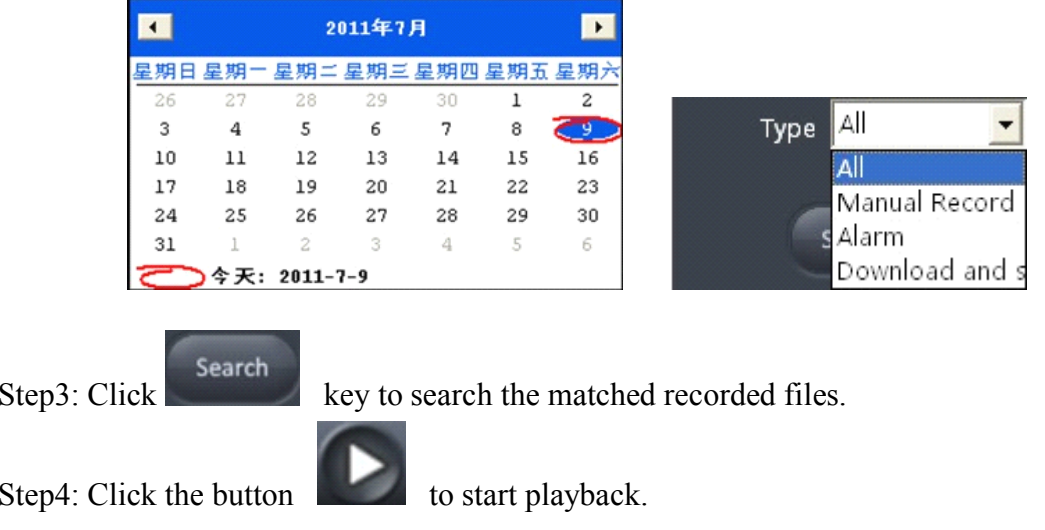

### **8.2.2 Playback Playback PlaybackControl Control**

When playback has succeeded, the play window will be shown as below:

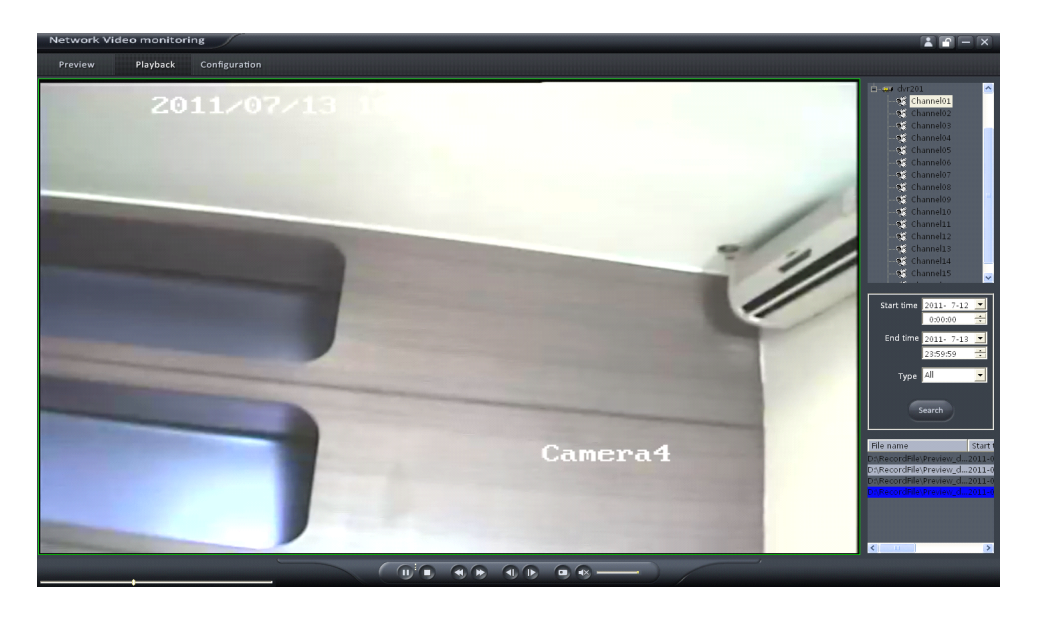

### Descriptions of playback buttons:

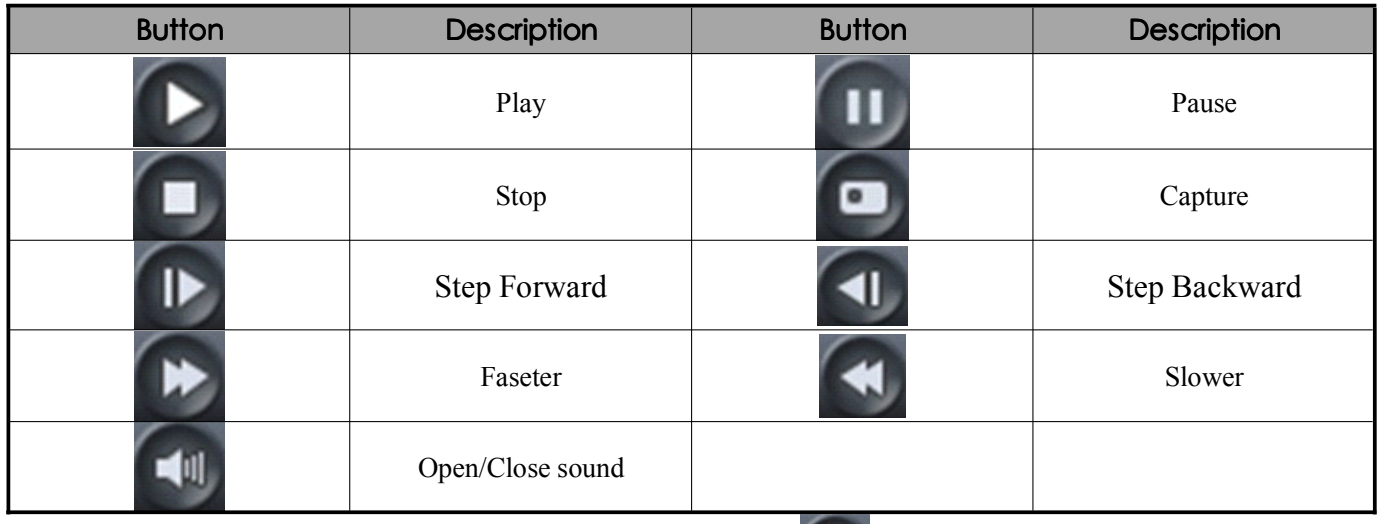

In the single frame playback mode, every time you click button, the recorded files will play forward by one frame.

# **9. Remote Configuration**

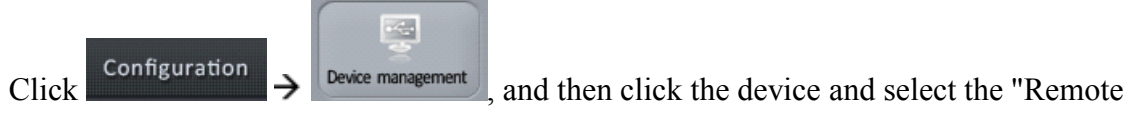

Settings" to enter the following interface:

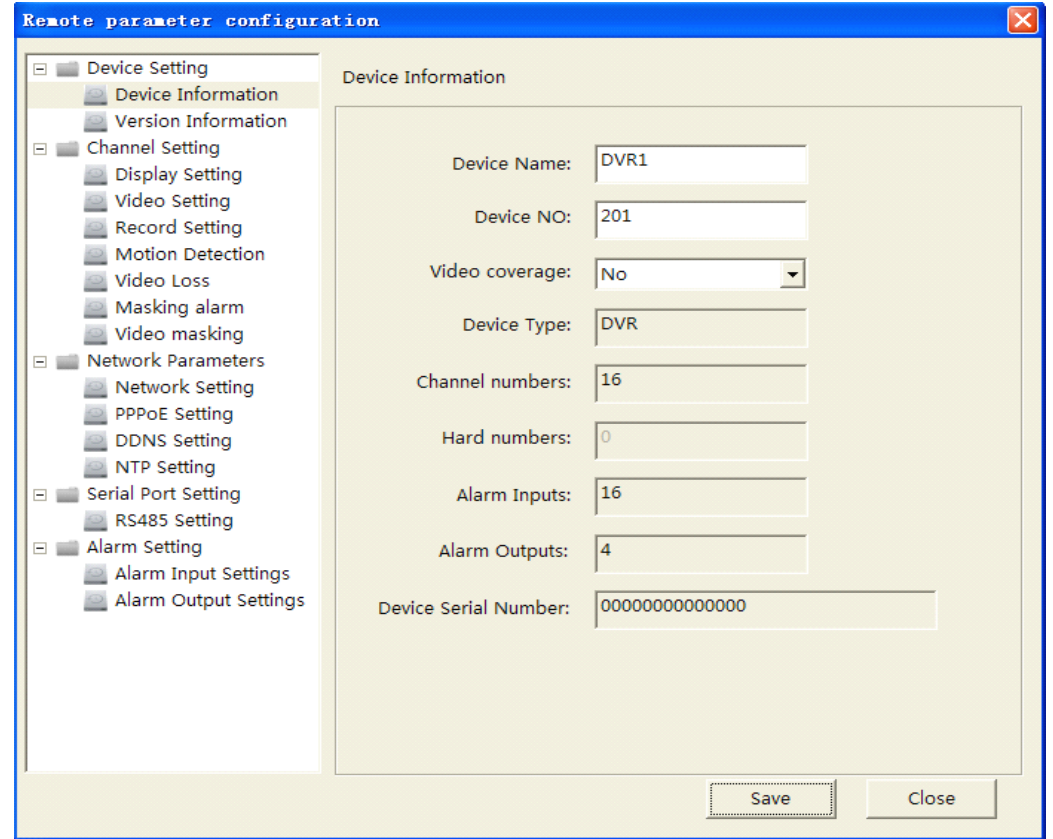

# **9.1 <b>Remote Recording Configuration**

**9.1.1 Encoding Parameters Configuration** 

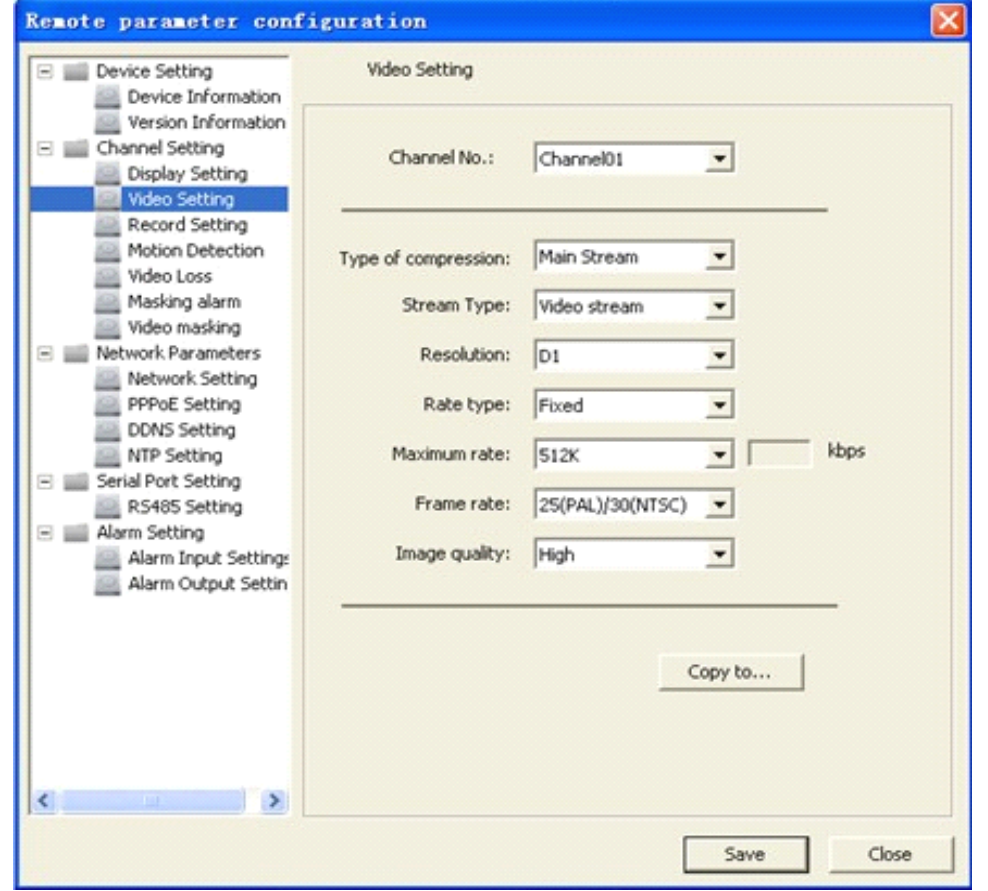

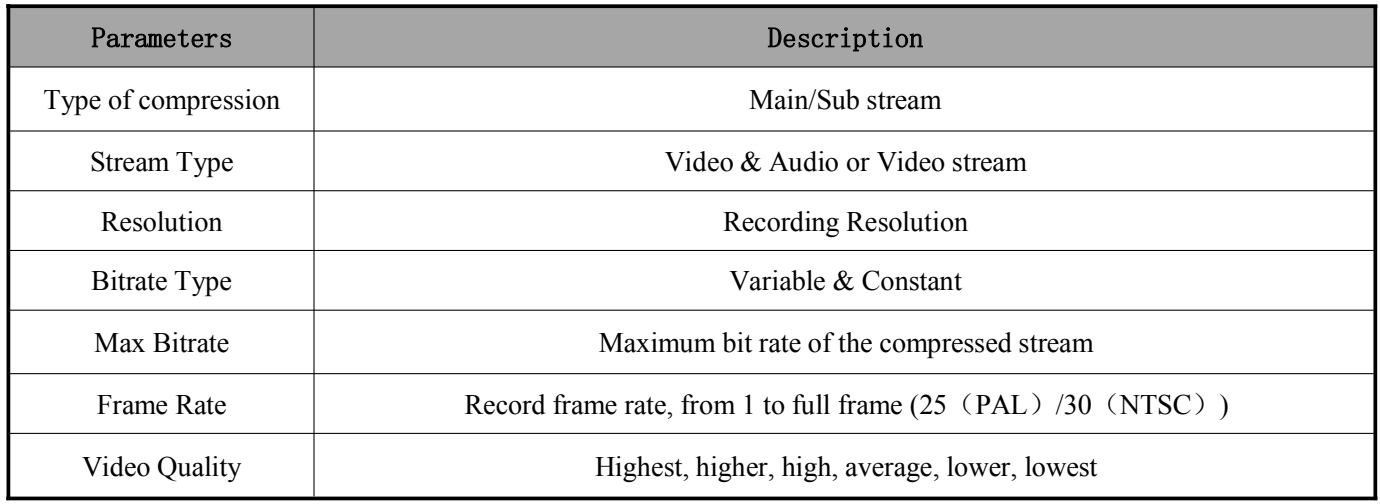

# **9.1.2 Schedule Recording**

Select Channel Setting  $\rightarrow$  Recording Setting. Enable recording by clicking the tick.

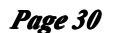

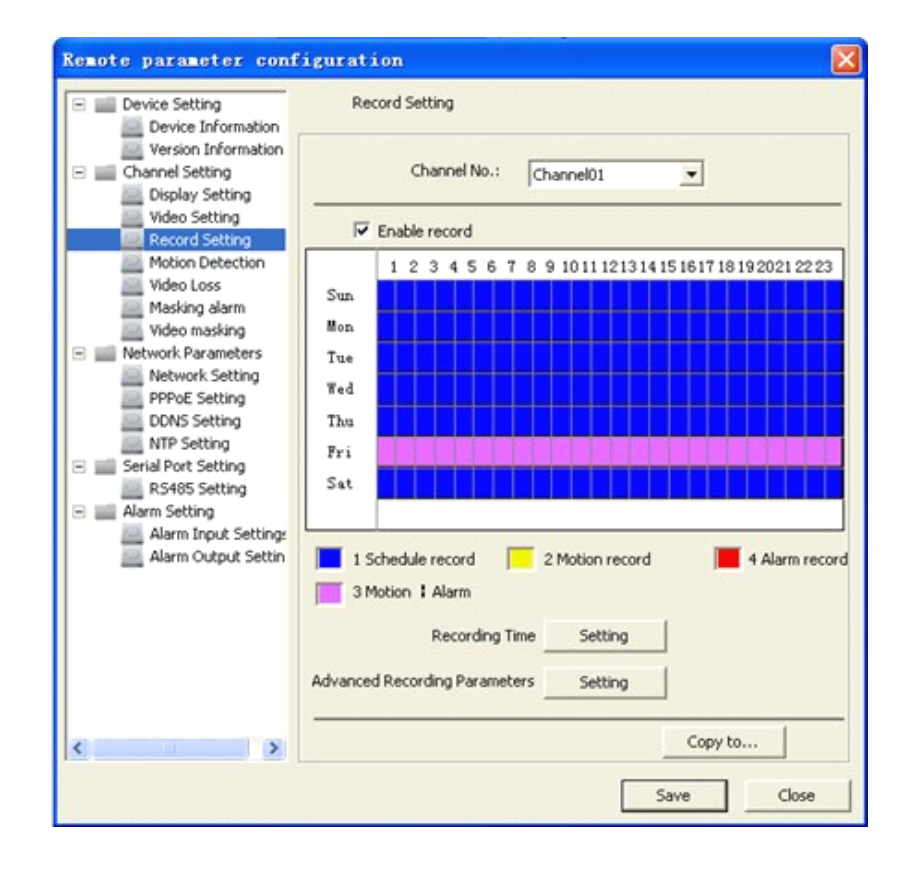

Click "Settings" of the "Record Time" to enter recording schedule configuration interface.

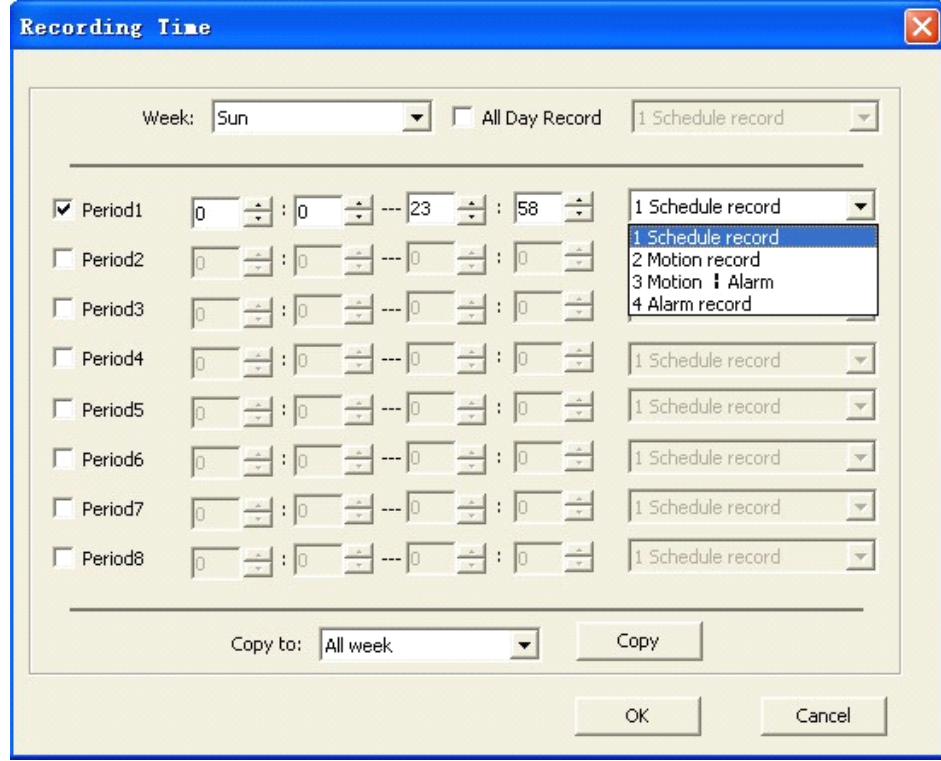

Select "Weekday" as some day of the week or the whole week for recording time.

Click "Settings" of the "Advanced settings" to enter advanced settings. User can set pre/post record time.

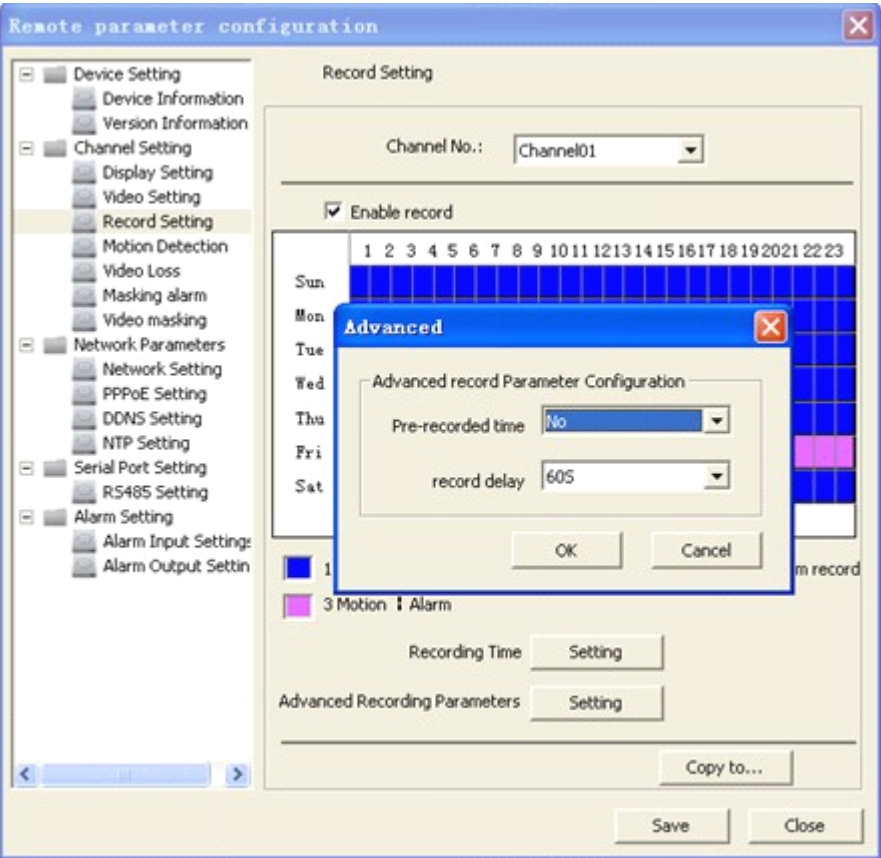

# **9.1.3 Motion Detection Recording**

Step1: Select channel number for motion detection.

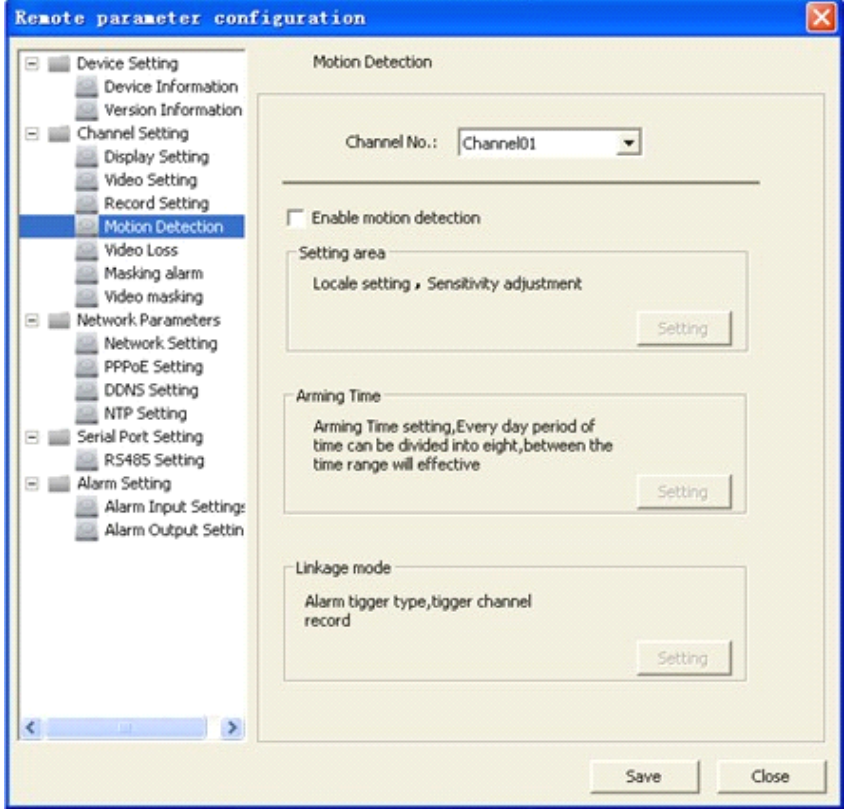

Step2: Enable motion detection to activate "Setting Area", "Arm Schedule" and "Linkage" settings.

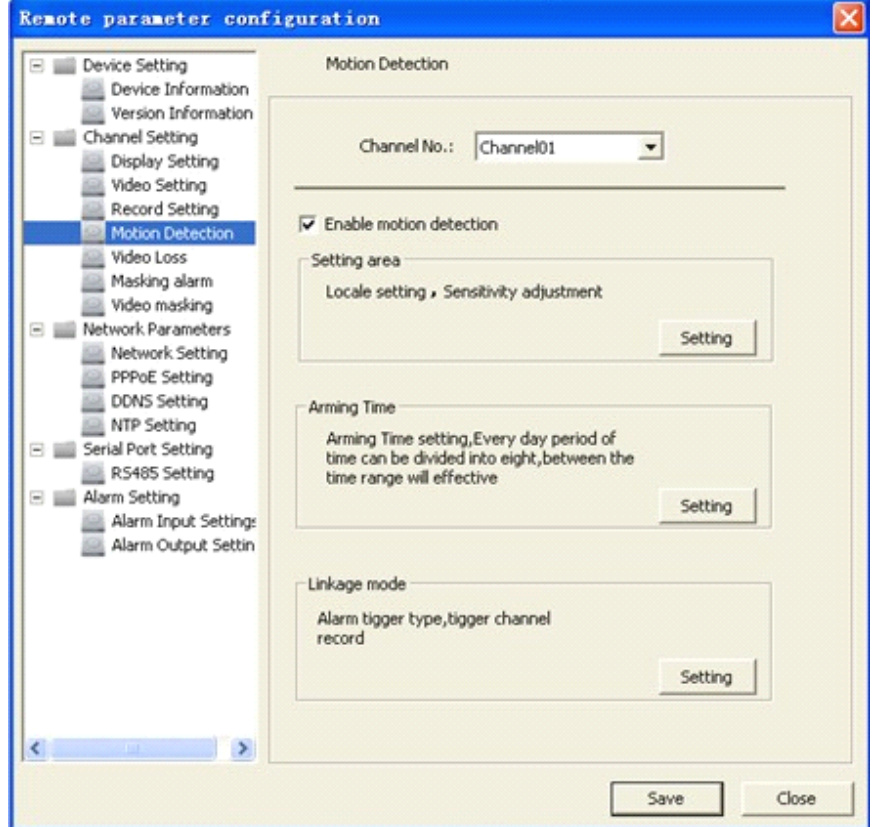

Step3: Set the motion detection area and sensitivity.

Enable "Start Draw", and select the detection area by using mouse.

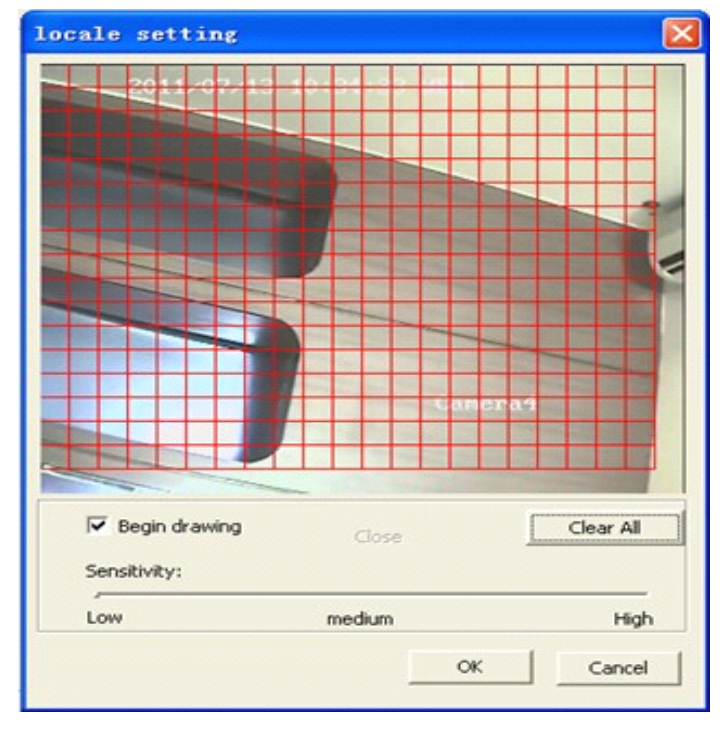

Step4: Set the detection time. "Arm Schedule" can be one day or the whole week, and 8 segments for one day.

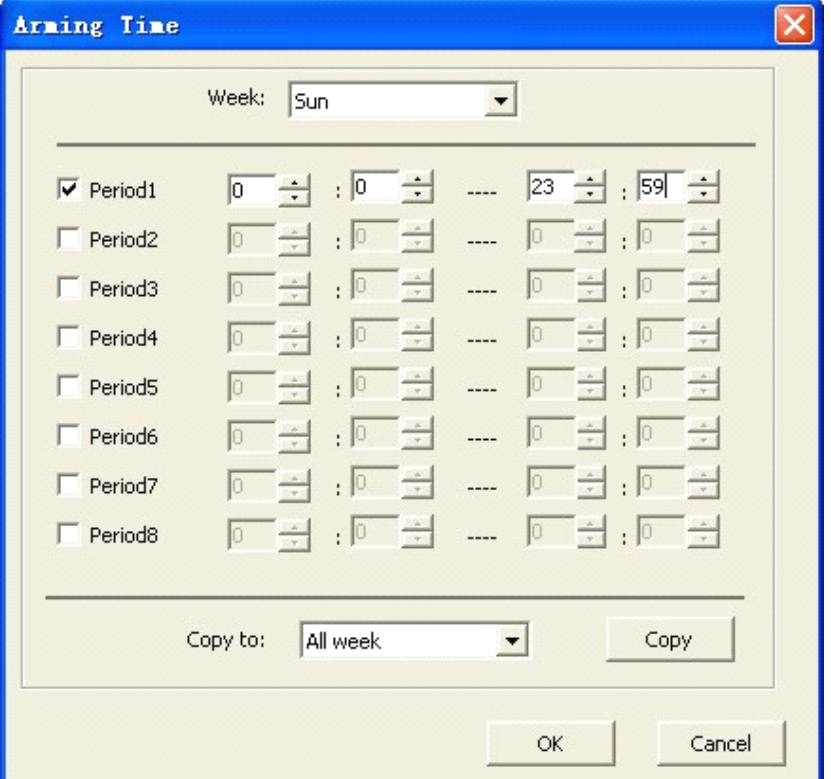

Step5: Set the "Trigger Recording" for linkage. Click "Setting" in the linkage area and select "Trigger Recording" tab.

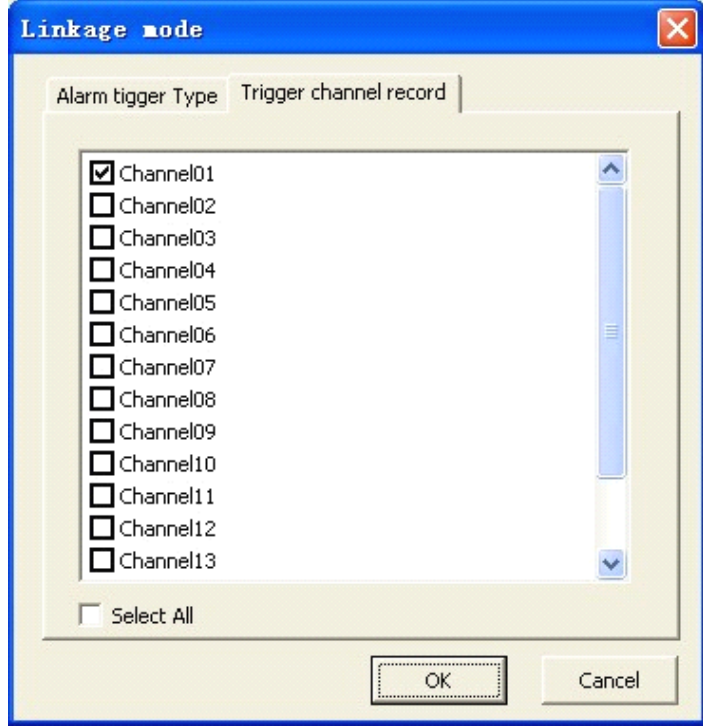

Step6: Select Channel Setting  $\rightarrow$  Recording Setting. Enable recording by clicking the tick.

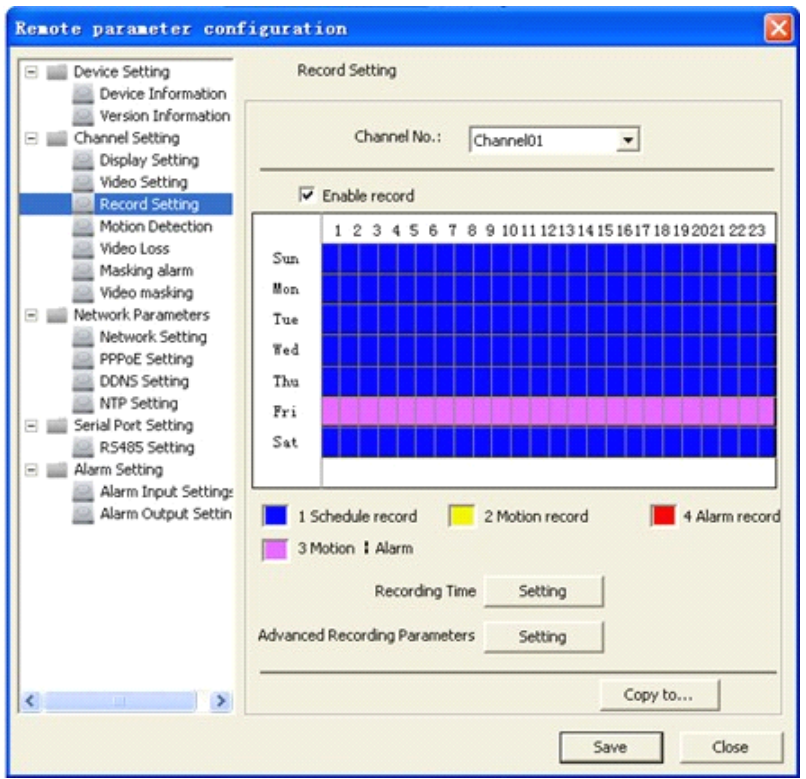

Step7: Set the detection recording time. Click "Settings" of "Record Time". Select "Weekday" as some day of the week or the whole week for recording time.

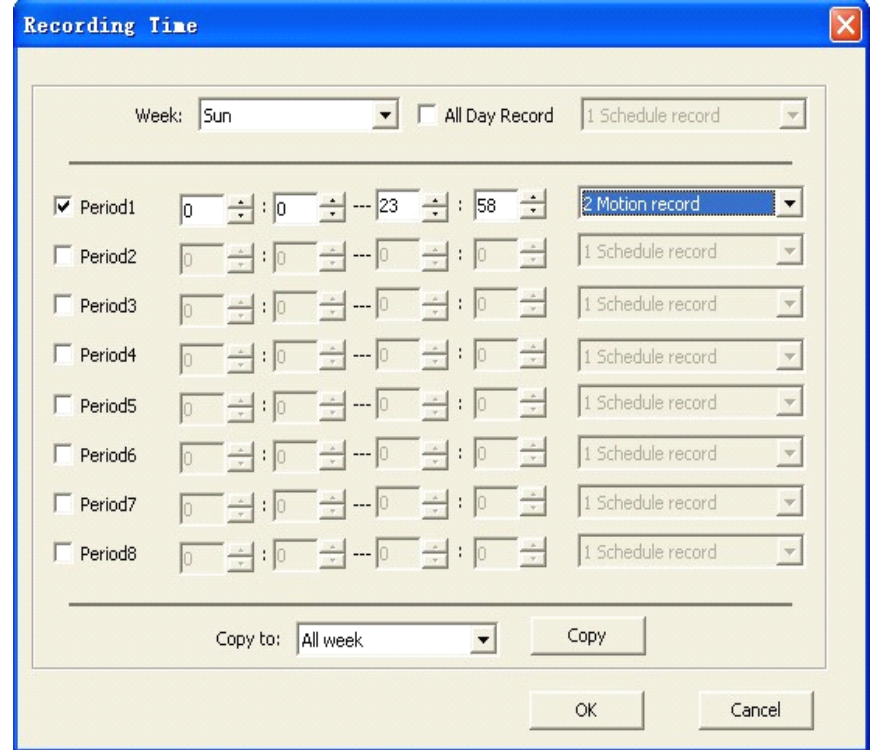

### **9.1.4 Alarm Recording**

Step1: Select alarm input.

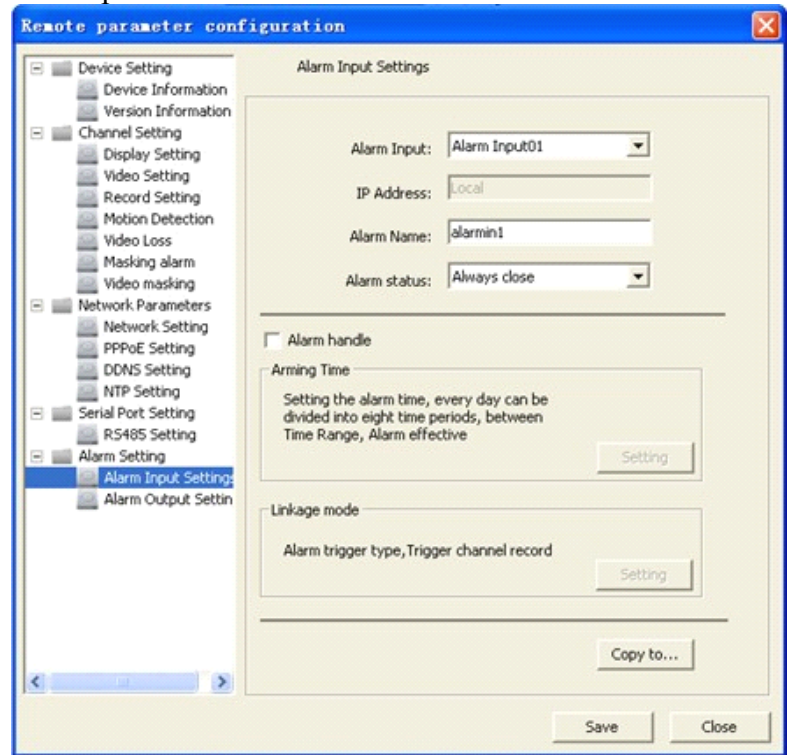

Step2: Select the type of alarm input, "NO" or "NC".

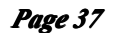

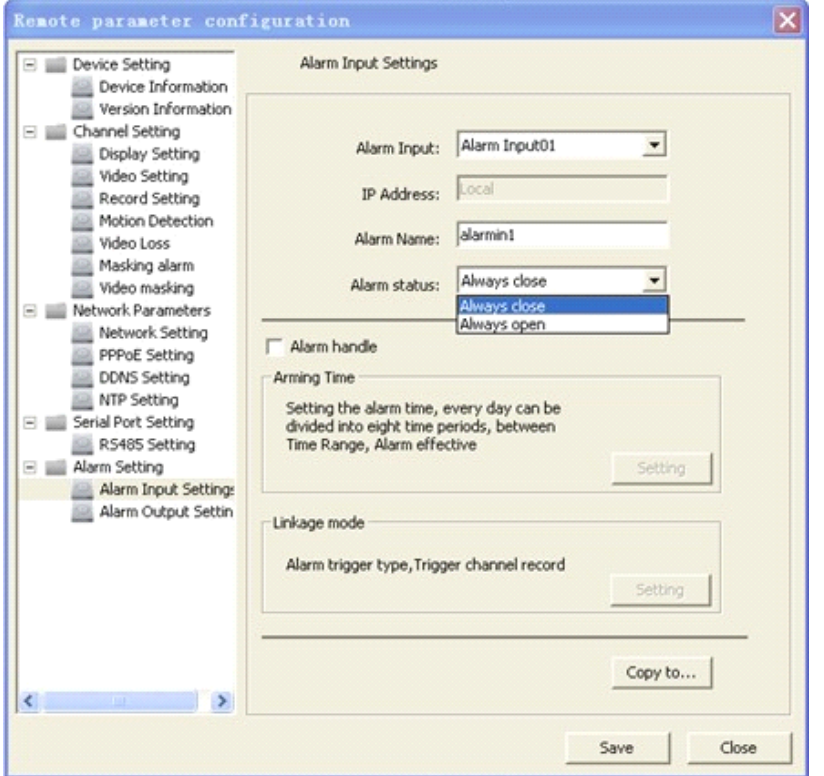

Step3: Enable "Alarm Handle" to activate "Arm Schedule" & "Linkage Method".

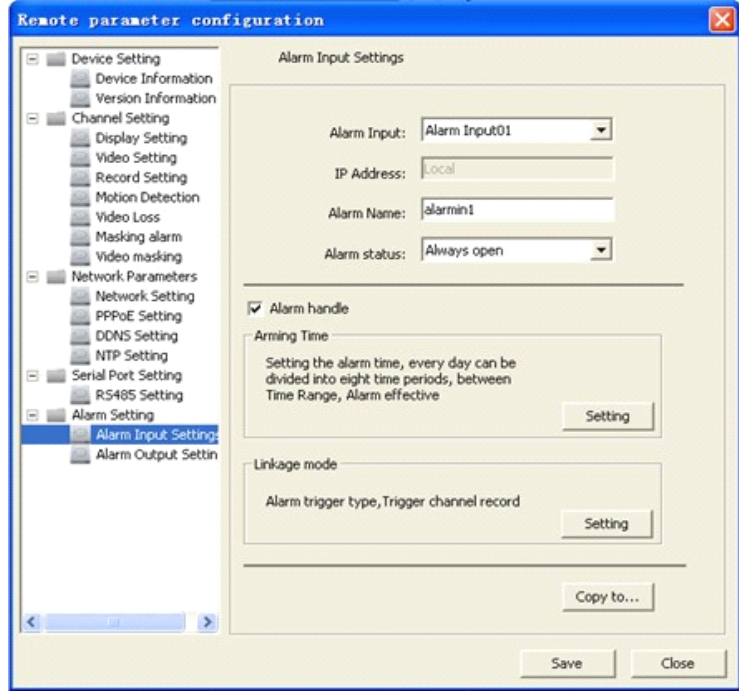

Step4: Set the arm schedule for alarm input. Click "Settings" in "Arm Schedule" menu. Select "Weekday" as some day of the week or the whole week for recording time. The "All

Day Record" or 8 "Segments" can be selected as well.

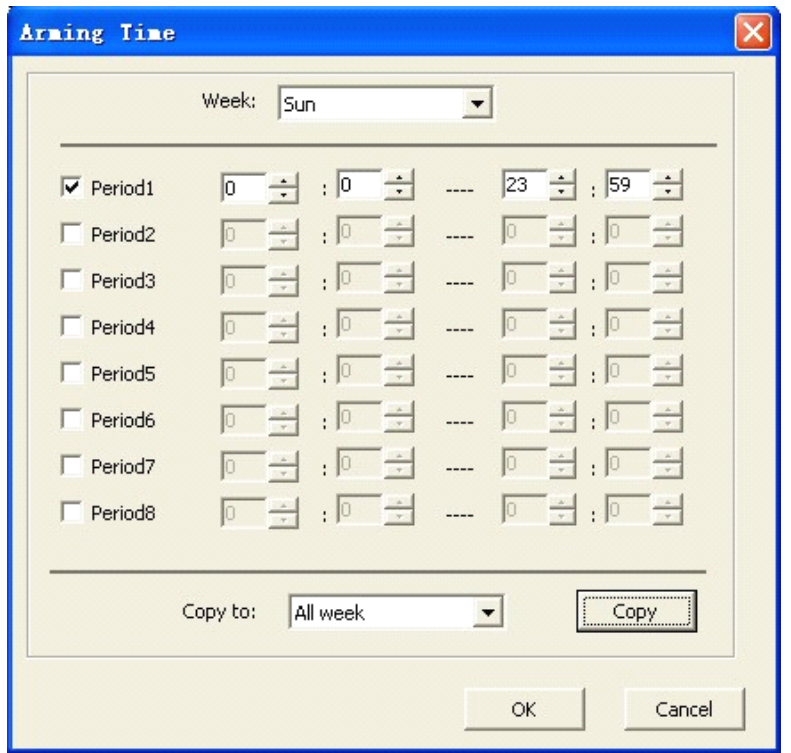

Step5: Set recording channel triggered by alarm. Click "Settings" in "Linkage" menu and select "Trigger Recording" tab. Enable the recording channels you want.

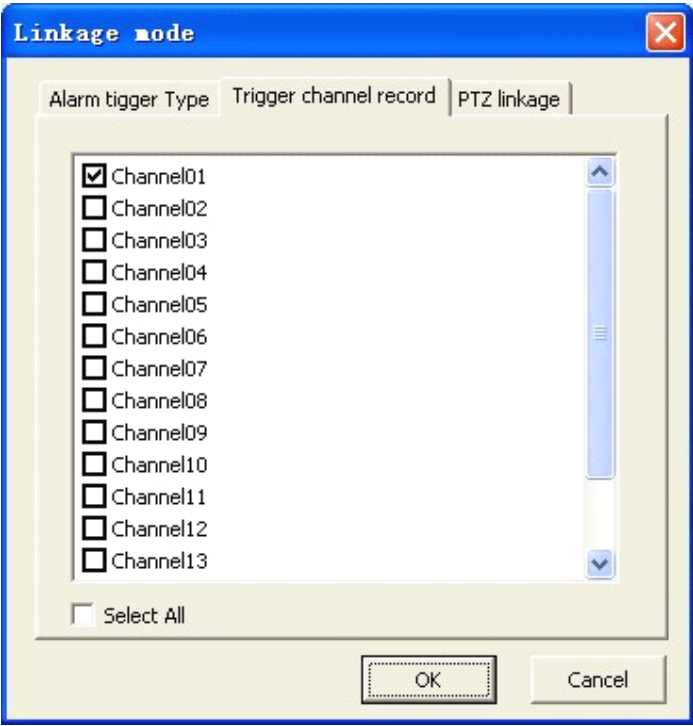

Step6: Enter schedule recording interface。

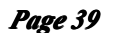

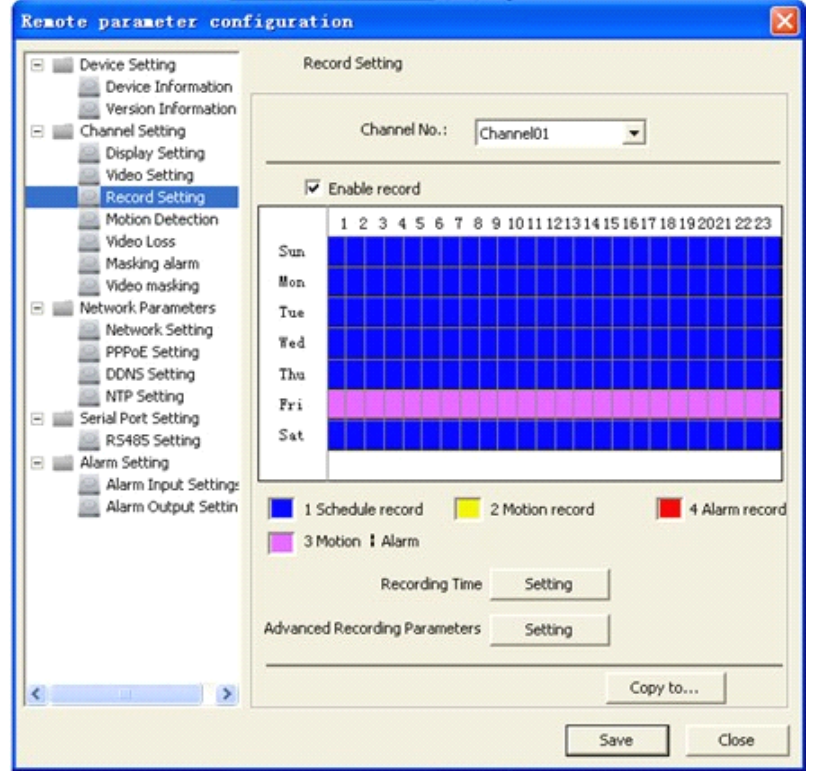

Step7: Set the recording time for alarm input. Click "Settings" of "Record Time". Select "Weekday" as some day of the week or the whole week for recording time.

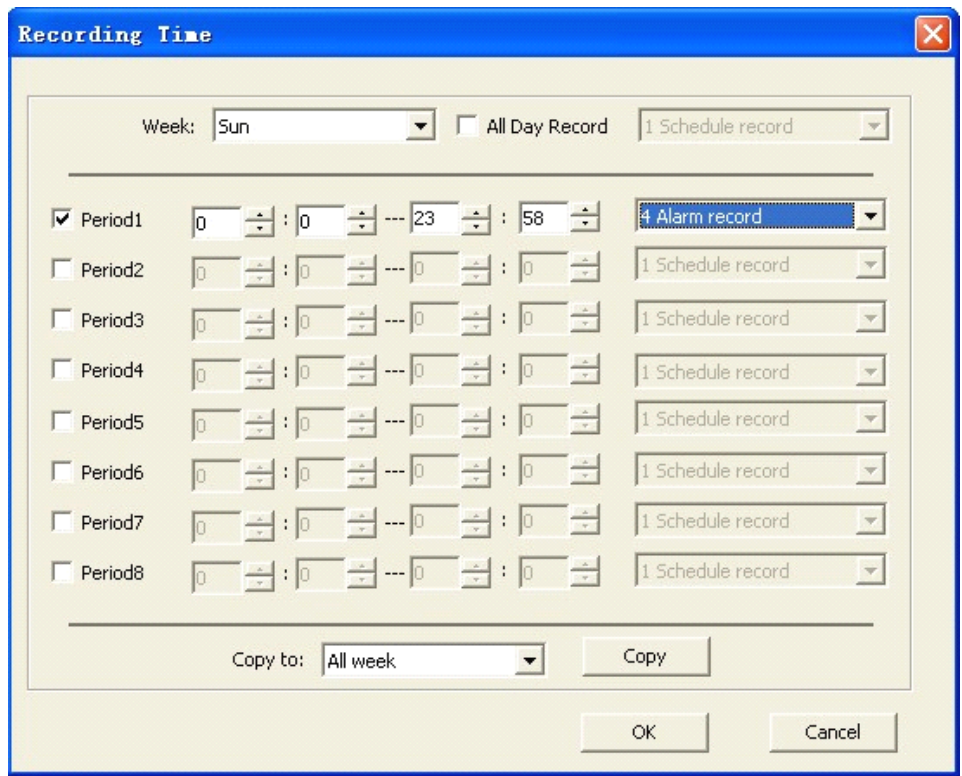

### **9.1.5** Other Recording Modes

Other Recording Modes are including "Motion detection & Alarm", "Motion detection | Alarm". "&" means recording is triggered when two situations happened together; "|" means recording is triggered when one of the situations happened. The configurations are the same with "Motion detection recording" or "Alarm recording".

### **9.2 Alarm**

You can configure motion detection alarm, signal level alarm, video loss alarm and other alarm and linkage through client software.

### **9.2.1 Motion Detection Alarm**

Step1: Select channel number for motion detection.

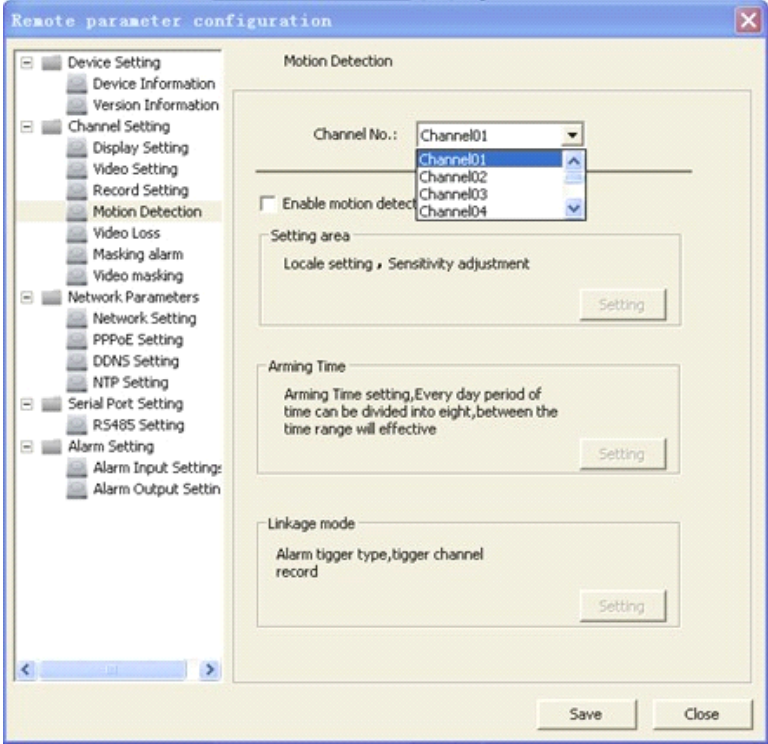

Step2: Enable motion detection to activate "Setting Area", "Arm Schedule" and "Linkage" settings.

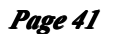

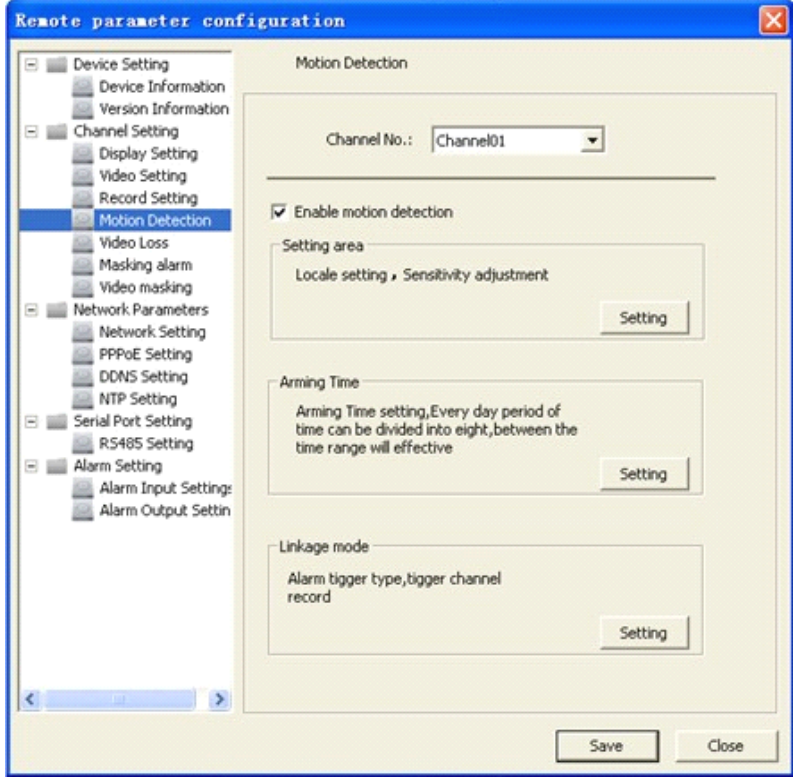

Step3: Set the motion detection area and sensitivity. Enable "Start Draw", and select the detection area by using mouse.

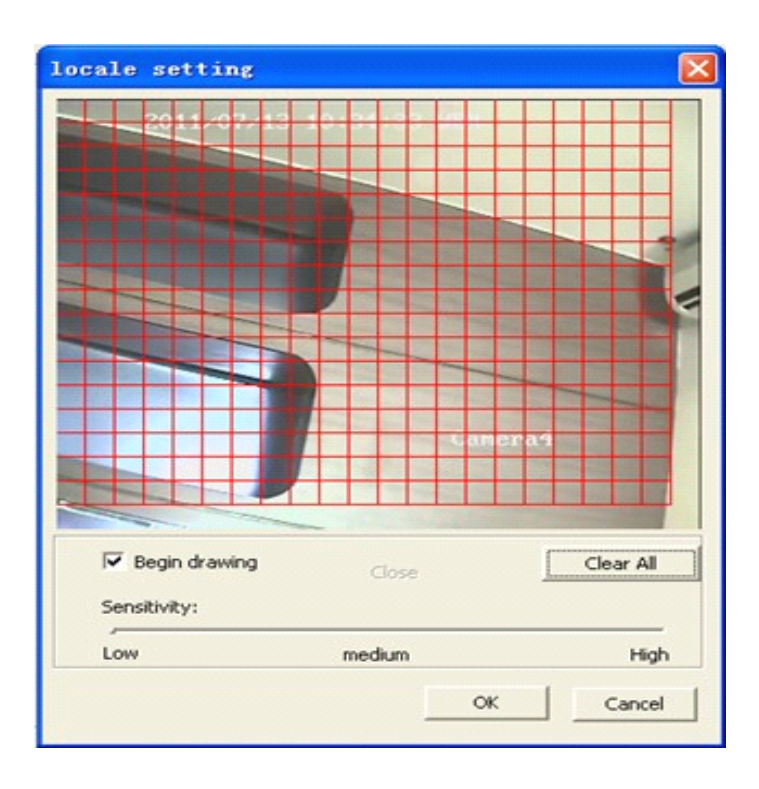

Step4: Set the detection time. "Arm Schedule" can be one day or the whole week, and 8 segments for one day.

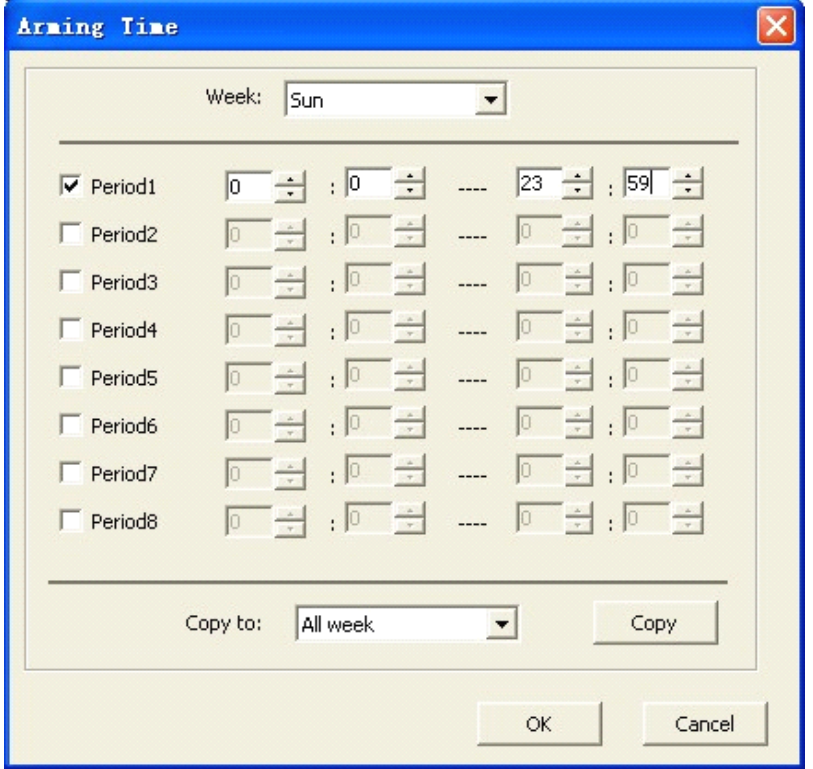

Step5: Set the alarm linkage for motion detection and select alarm output channel.

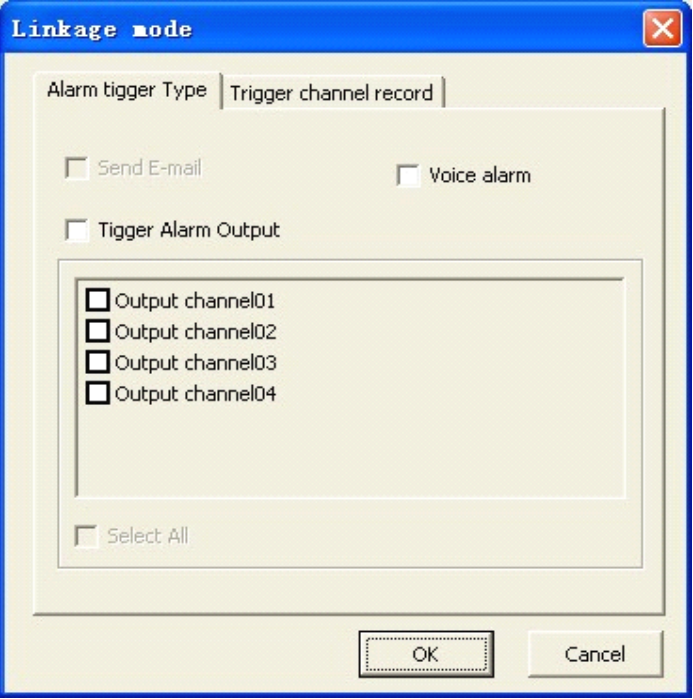

Step6: Set the alarm linkage for recording and select channels for recording.

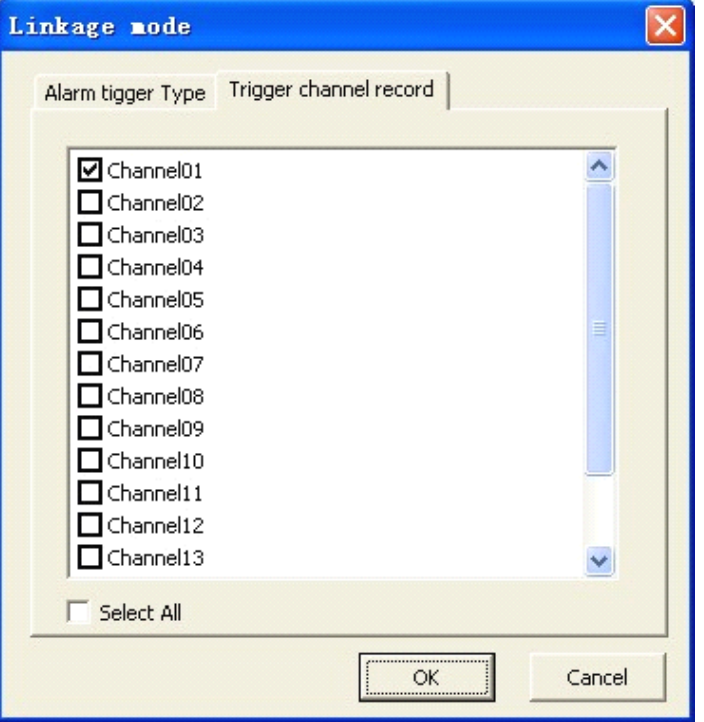

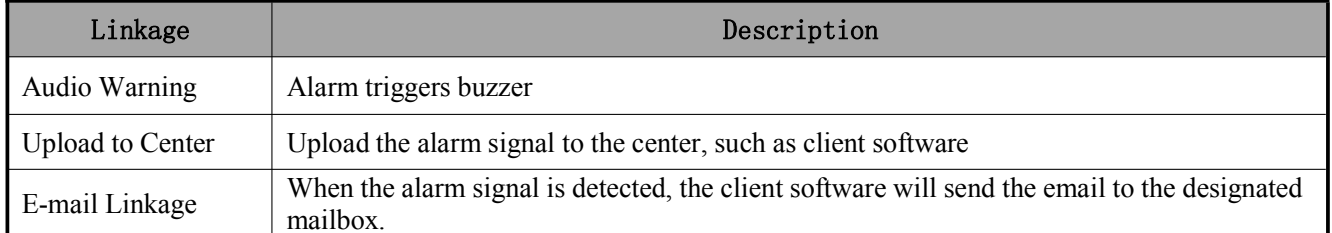

## **9.2.2 Signal Level Alarm**

Step1: Select alarm input.

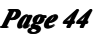

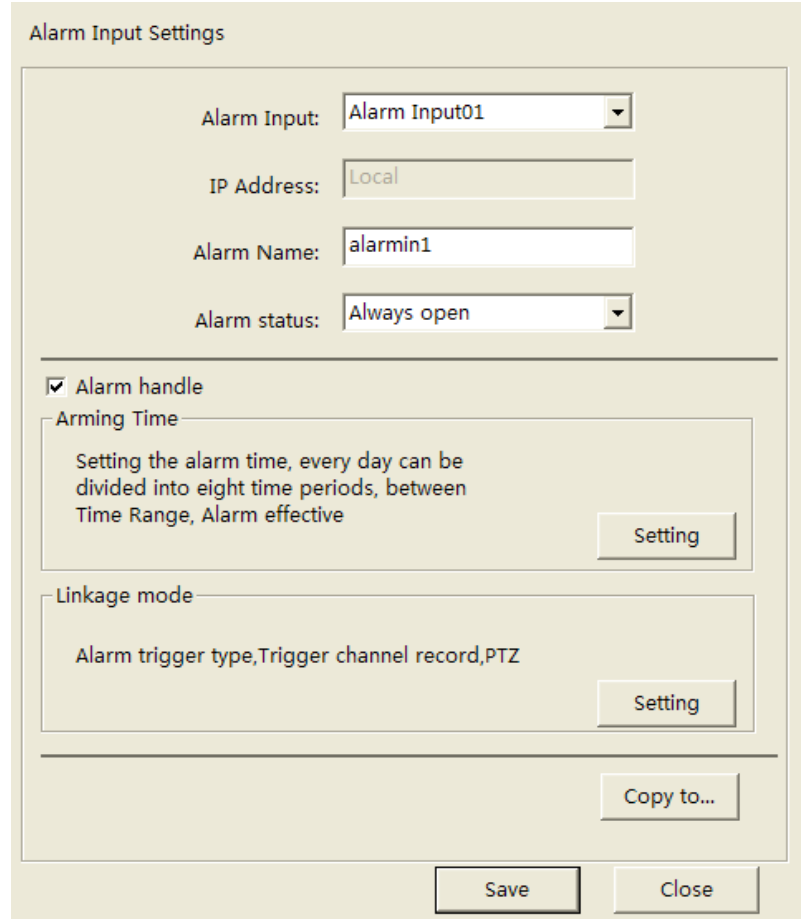

Step2: Select the type of alarm input, "NO" or "NC".

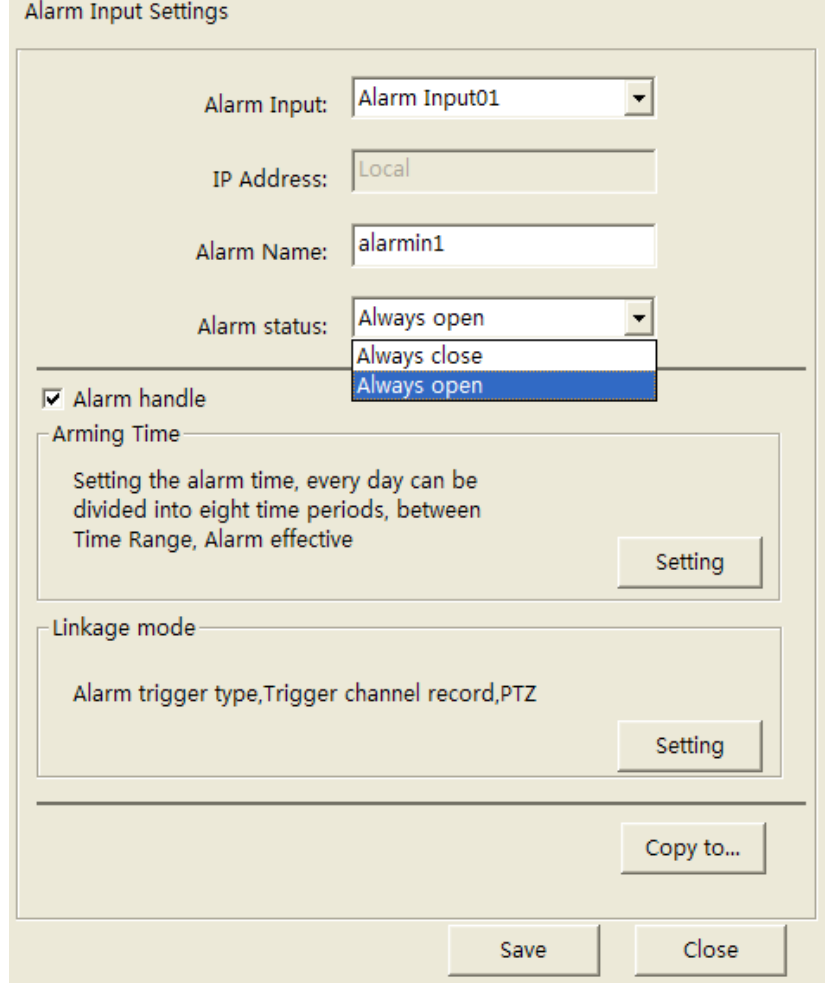

Step3: Enable "Alarm Handle" to activate "Arm Schedule" & "Linkage Method".

Step4: Set the arm schedule time for alarm input. Click "Settings" in "Arm Schedule" menu. Select "Weekday" as some day of the week or the whole week for recording time. The "All Day Record" or 8 "Segments" can be selected as well.

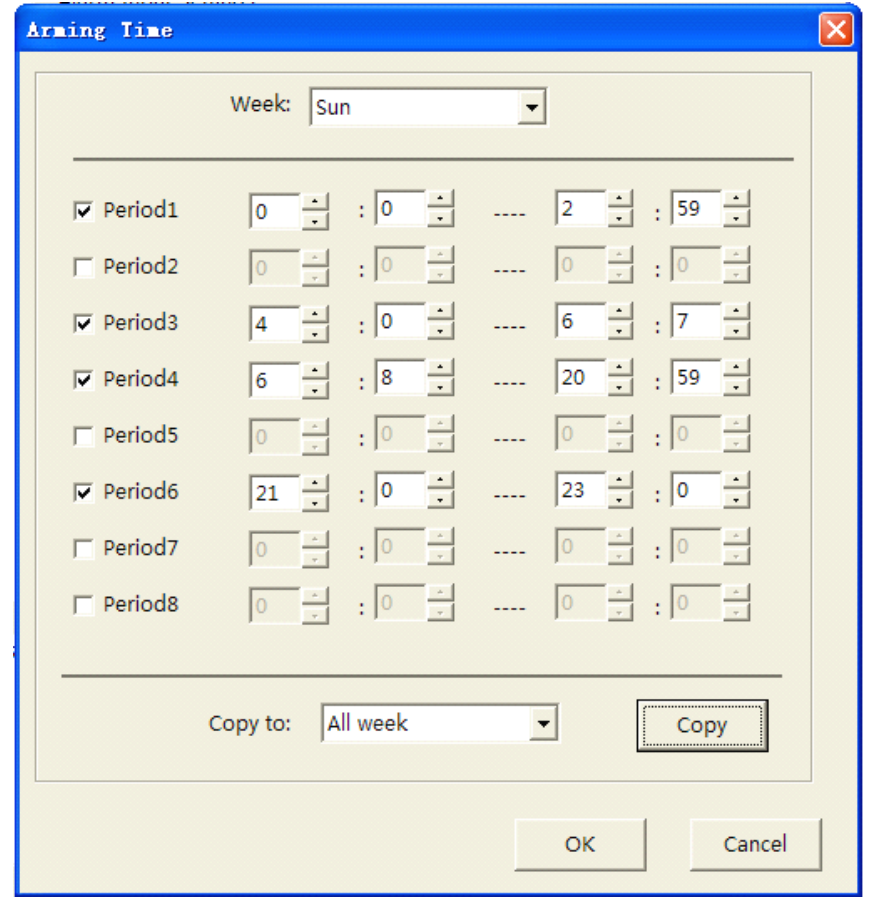

Step5: Set the alarm linkage for signal level and select alarm output channel.

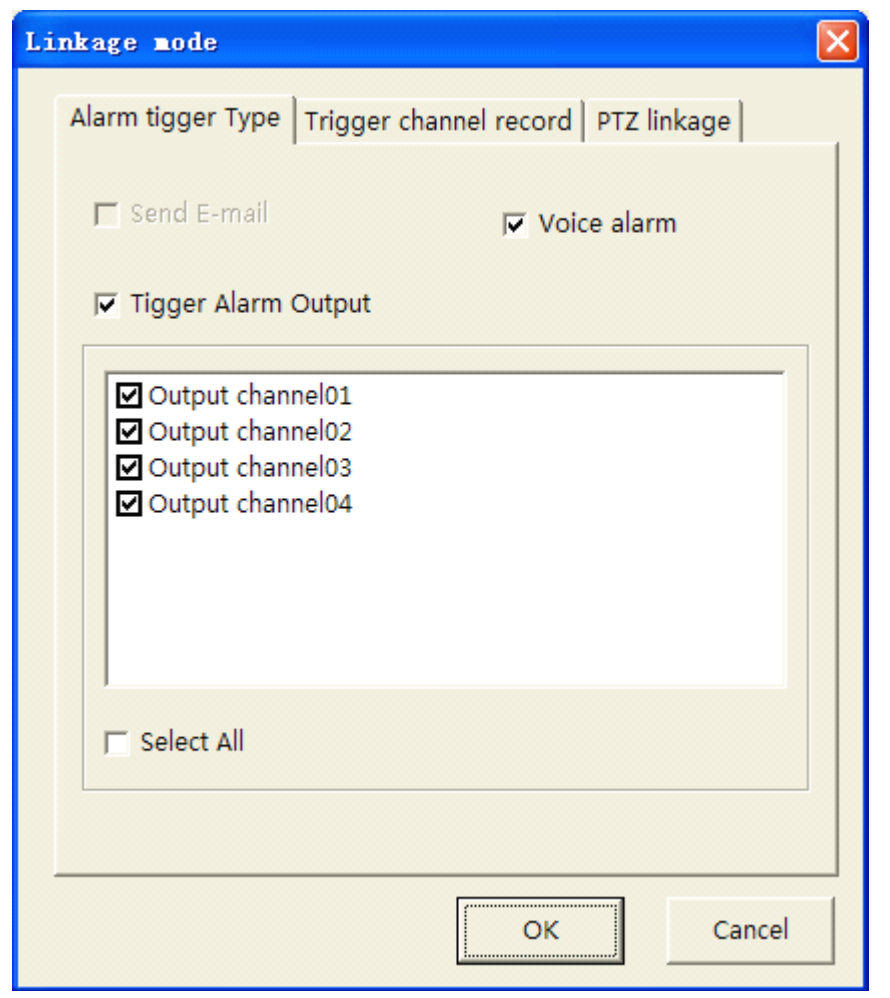

Step6: Set Trigger Recording for signal level alarm.

Step7: Set PTZ linkage for signal level alarm.

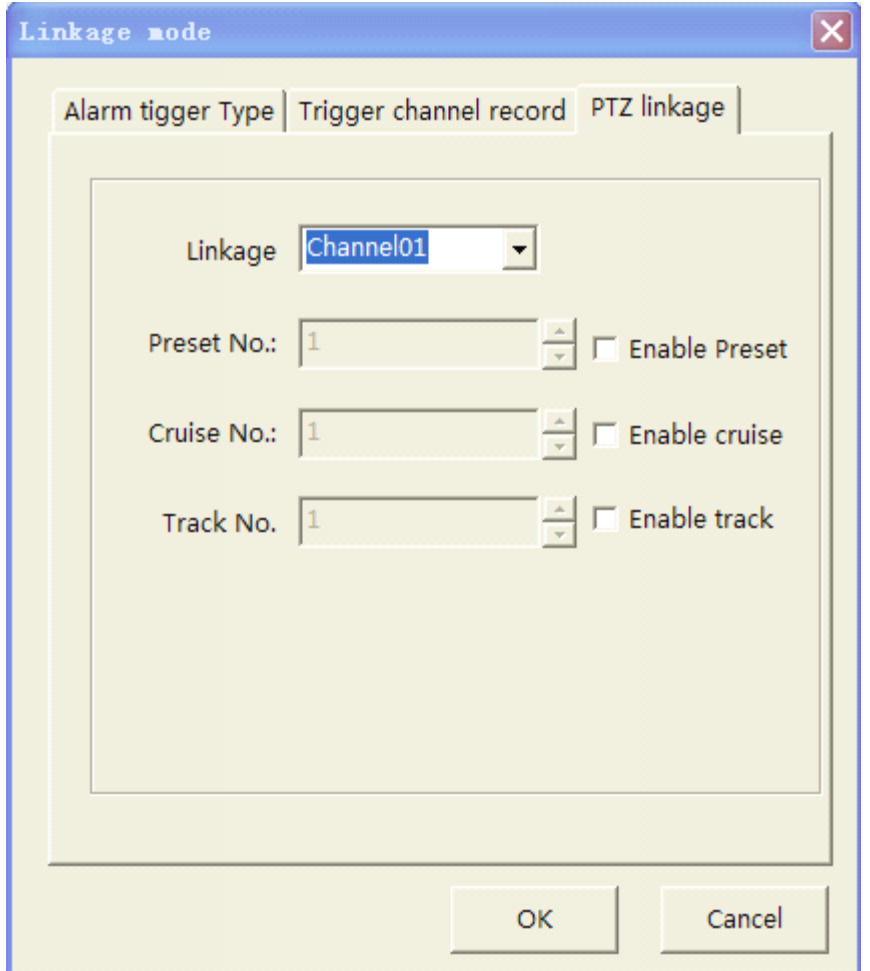

### **9.2.3 Video Loss**

If the video input signal loss, user can set relevant linkage operation.

Step1: Select the channel number for video loss.

Step2: Enable "Video Loss" to activate settings of "Arm Schedule" and "Linkage"

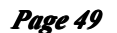

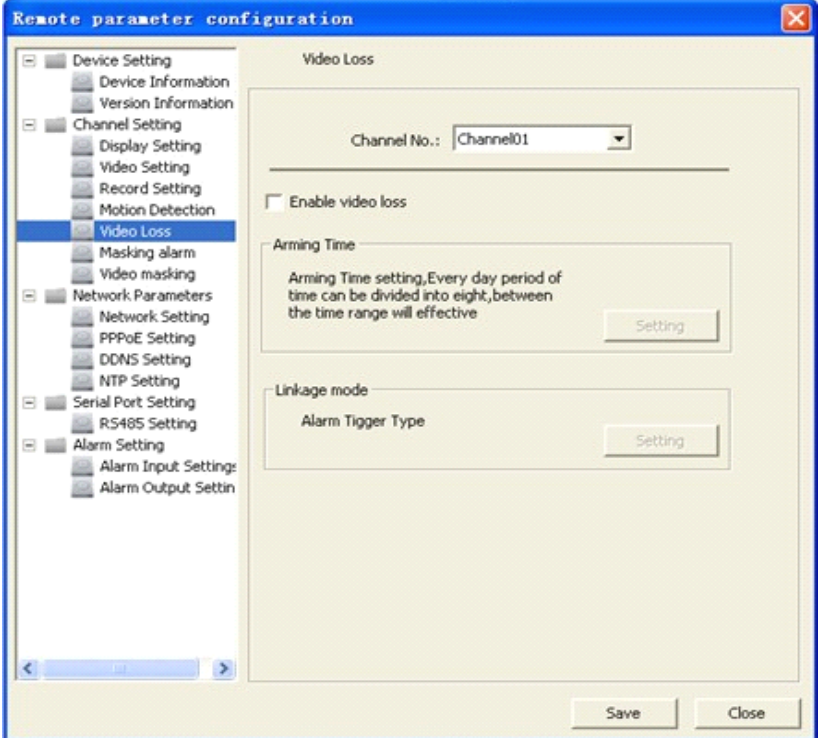

Step3: Set the arm schedule for video loss. Click "Settings" in "Arm Schedule" menu. Select "Weekday" as some day of the week or the whole week for the arm schedule. The "All Day Record"or 8 "Segments" can be selected as well.

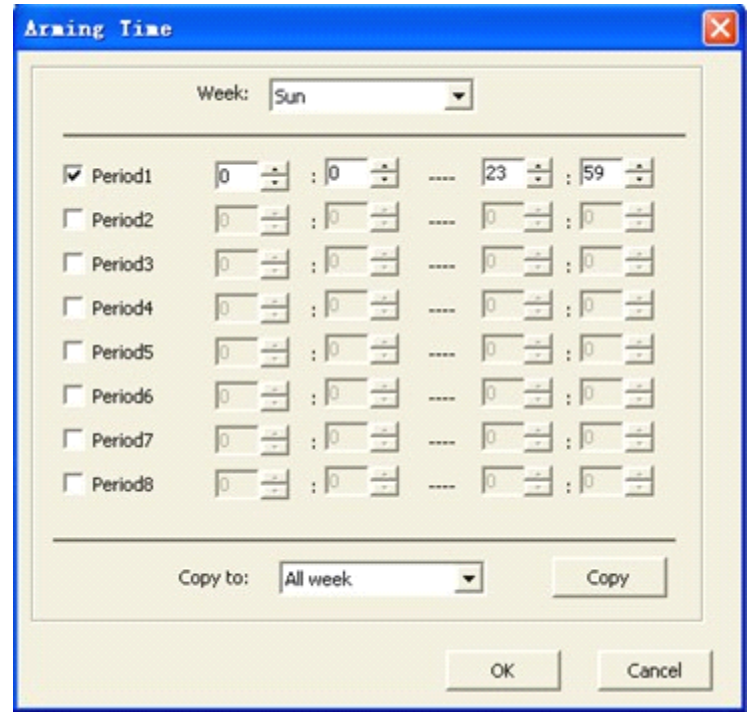

Step4: Set linkage for video loss. Click "Settings" in the "Linkage" menu.

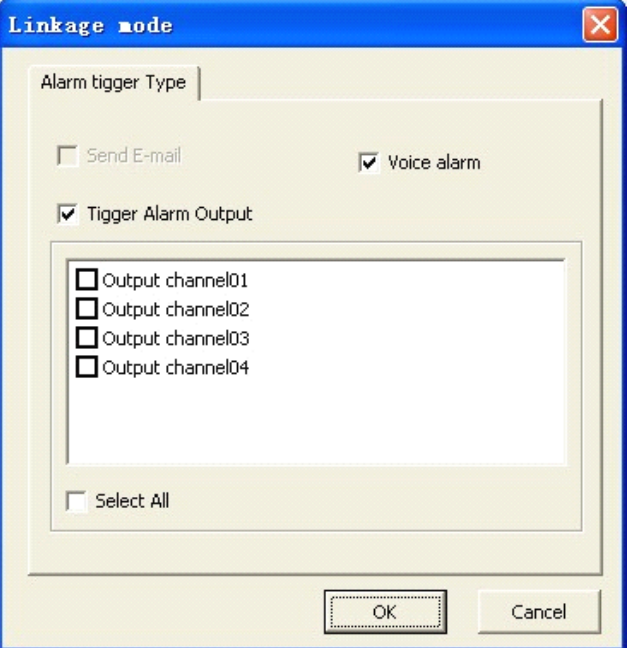

### **9.2.4 Video Tampering Tampering**

Step1: Select the channel number for video tampering.

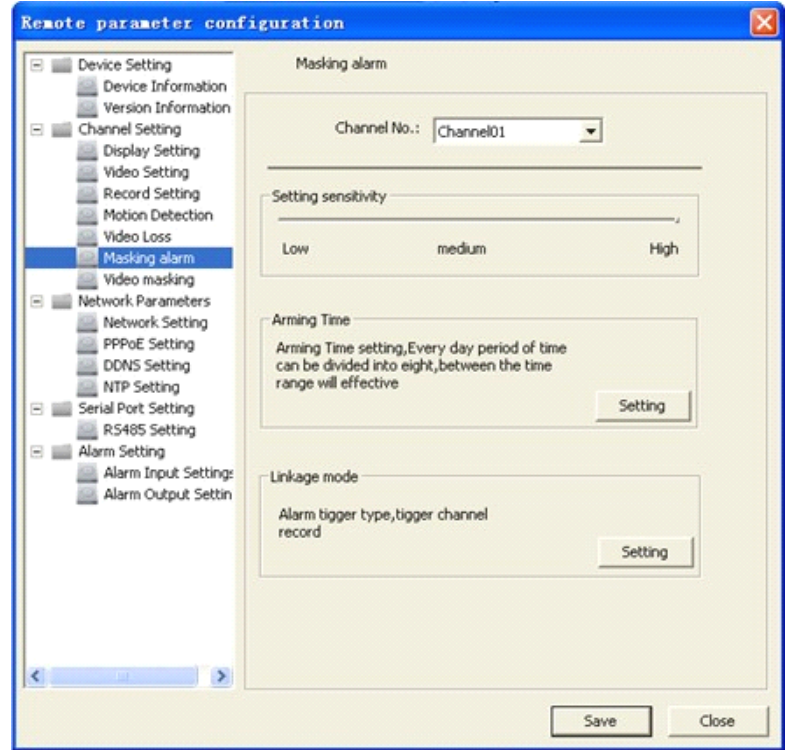

Step2: Enable "Video Tampering Alarm" to activate settings of "Setting Areas", "Arm

schedule" and "Linkage" .

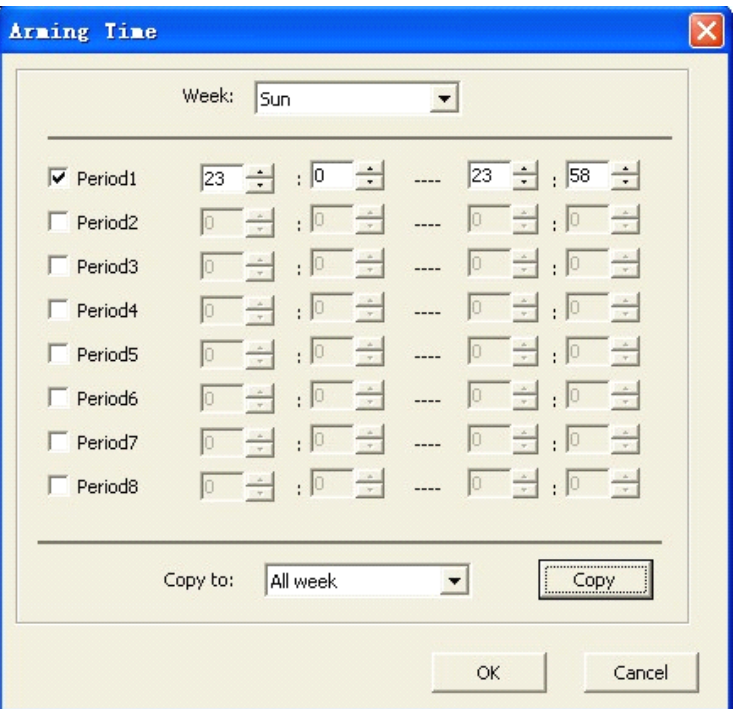

Step4: Set the arm schedule for video tampering.

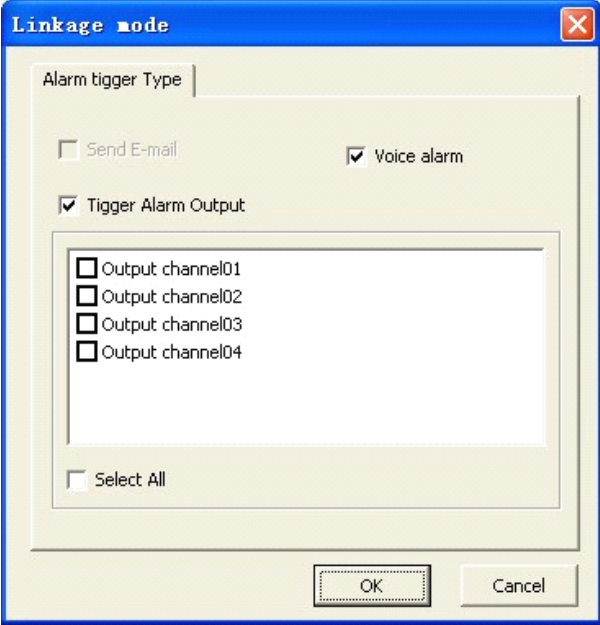

# **9.3 Network Network NetworkConfiguration**

### **9.3.1 Basic Configuration**

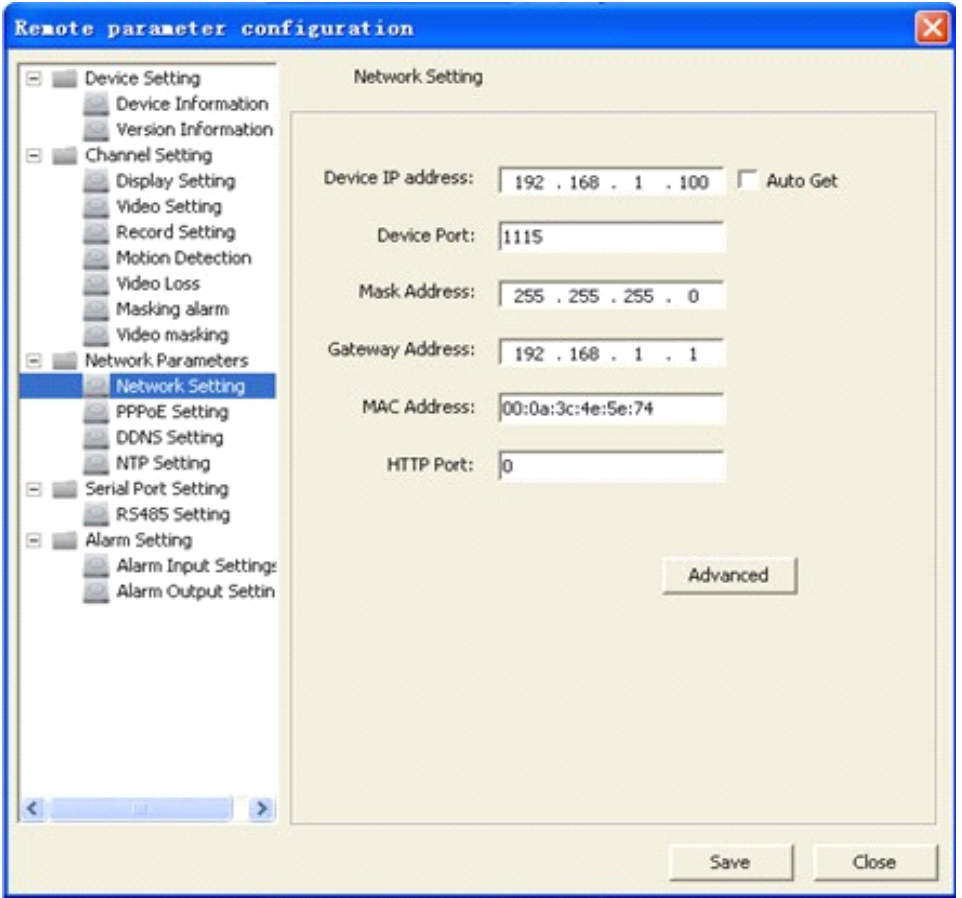

Select "Advance" to enter advanced configuration. You can configure preferred DNS server1 and spare DNS server2.

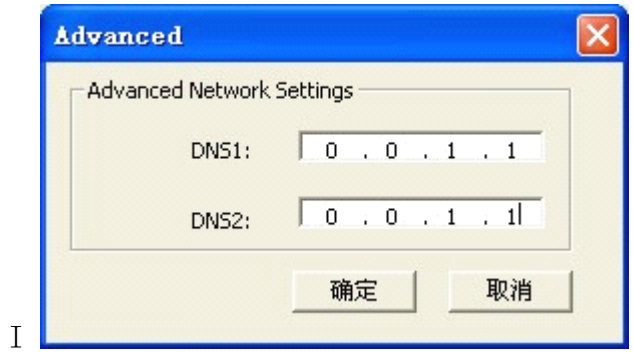

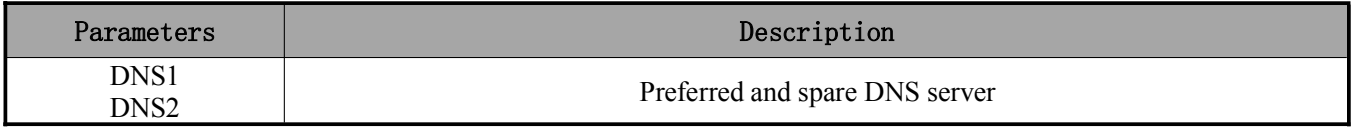

### **9.3.2 PPPoE**

Enable PPPoE by ticking  $\blacktriangledown$ , input the user name and password, then save the changes and reboot the device to make the parameters become effective. If succeed to dial, the current IP address will be displayed in the blank "DDNS IP".

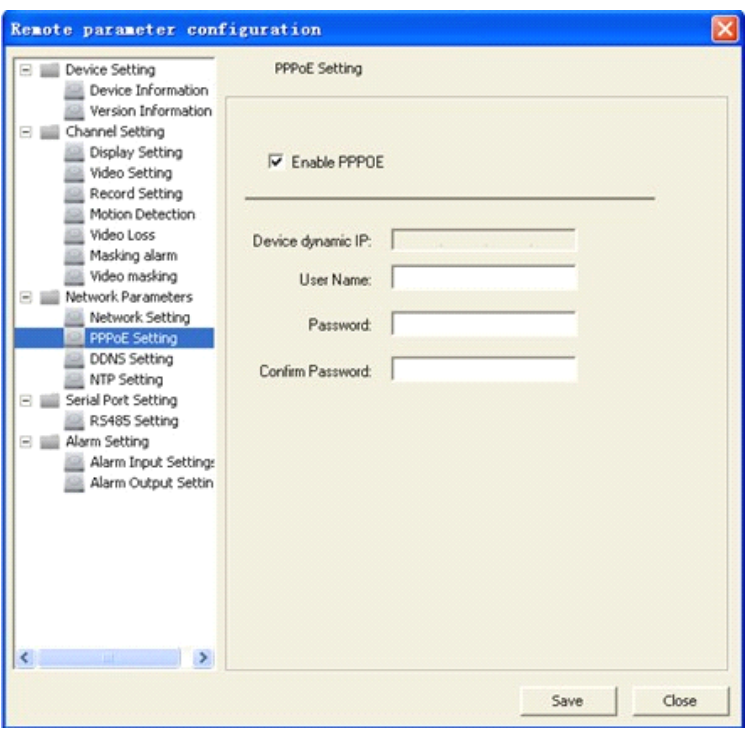

#### **9.3.3 DDNS**

Adopting DDNS function can solve the problems caused by dynamic IP. Enable DDNS. If the "IPServer IP" is selected as protocol, then input the address where the IP server is running.

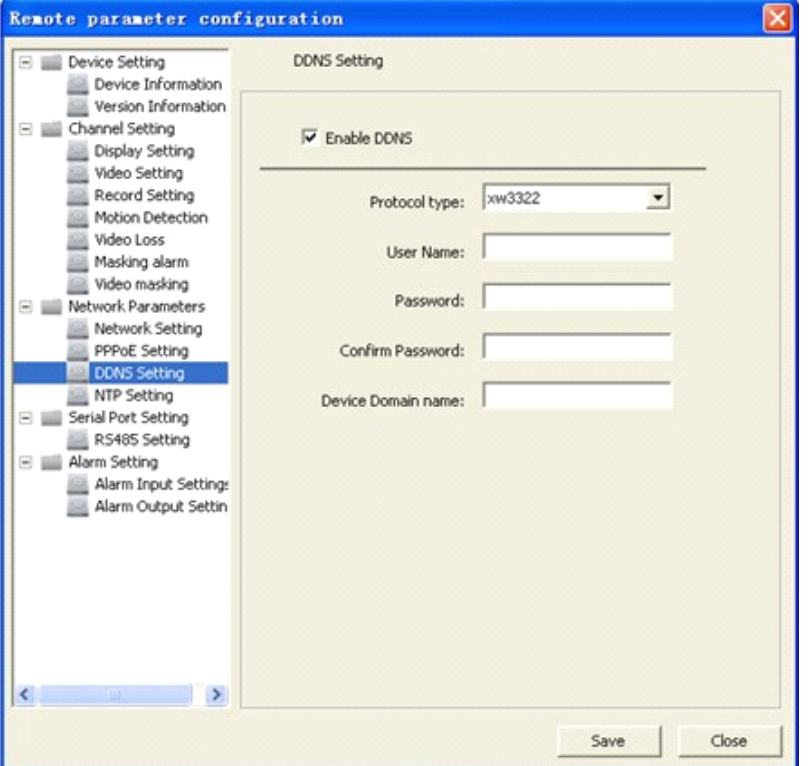

If the "Dyndns" is selected as protocol:

Server Name: Input the IP address of the server, such as members.dyndns.org;

Domain: the domain name that user applied for the device, such as test.dynlia.com;

User name, password and verify: the account information that user registered on the Dyndns website.

### **9.3.4 NTP**

Adopting NTP function can enable CMS software to synchronize the time and data of the device regularly.

If the device connected to the public network, the IP address of NTP server provided by carrier can be input in the blank "Server Address".

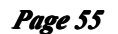

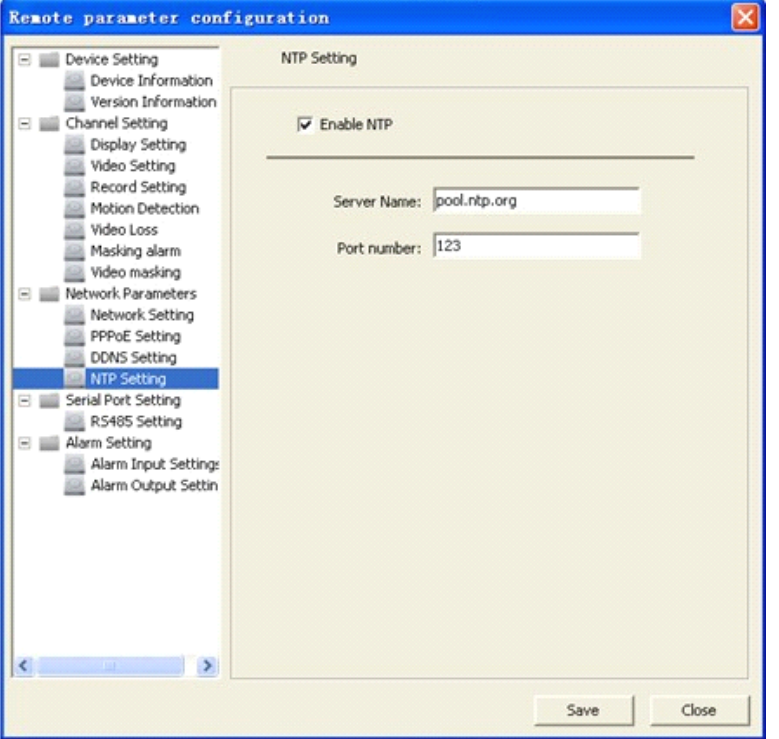

# **9.4 Channel Configuration**

# **9.4.1 Channel Channel ChannelDisplay DisplaySettings Settings**

You can configure channel name, OSD and related parameters here.

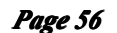

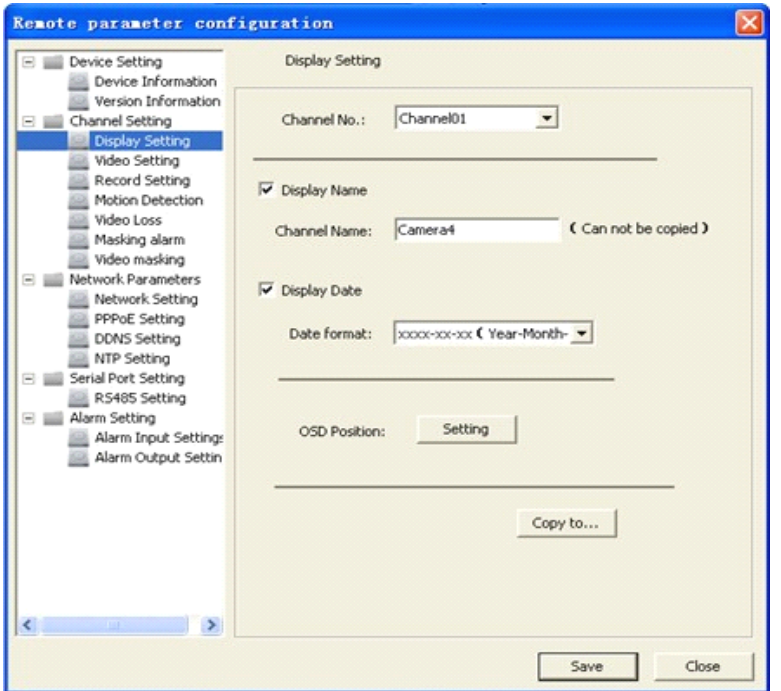

# **9.4.2 Video Mask**

Step1: Select channel number, and enable video mask.

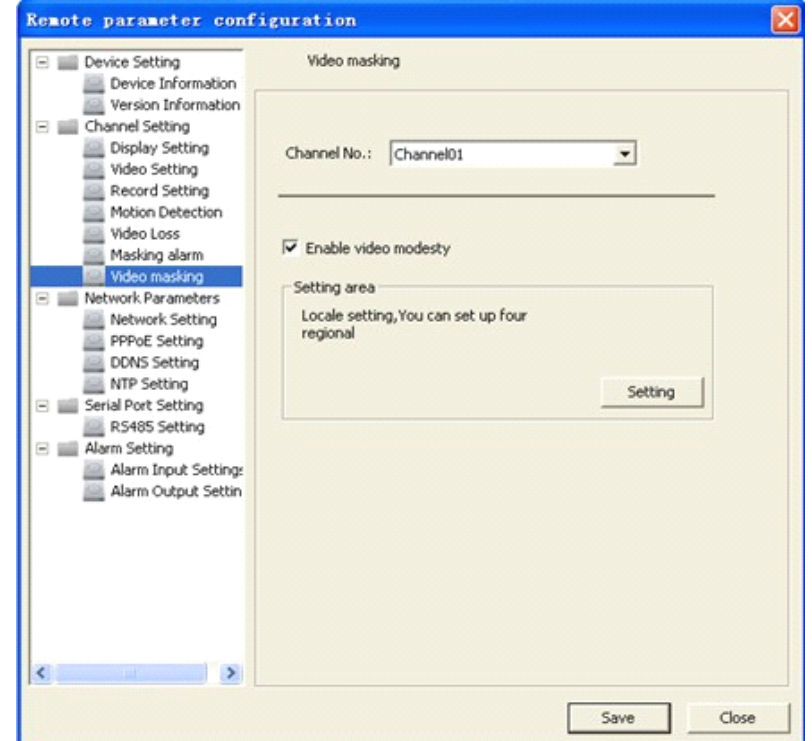

#### *User Manual of CMS9000(v1.00.01) Pag*

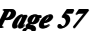

Step2: Set the mask area. Click "Settings" to enter area set menu. Enable "Start Draw", select the mask area by clicking and dragging the mouse.

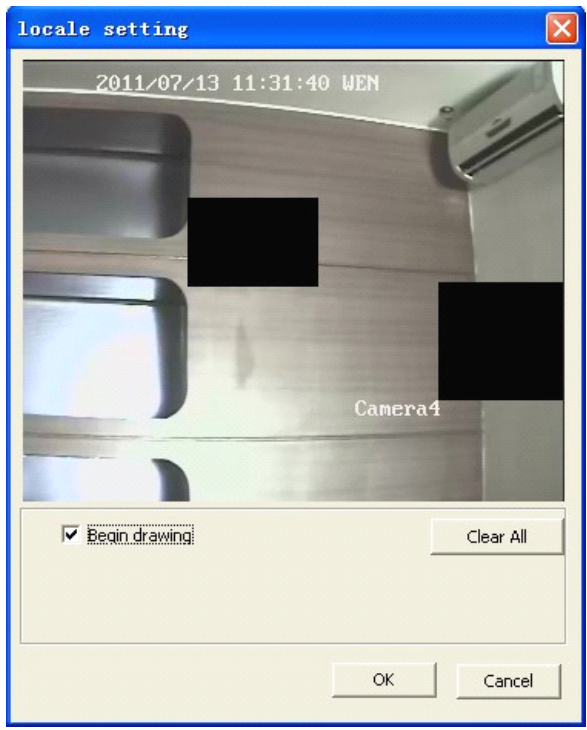

# 10. **User Management**

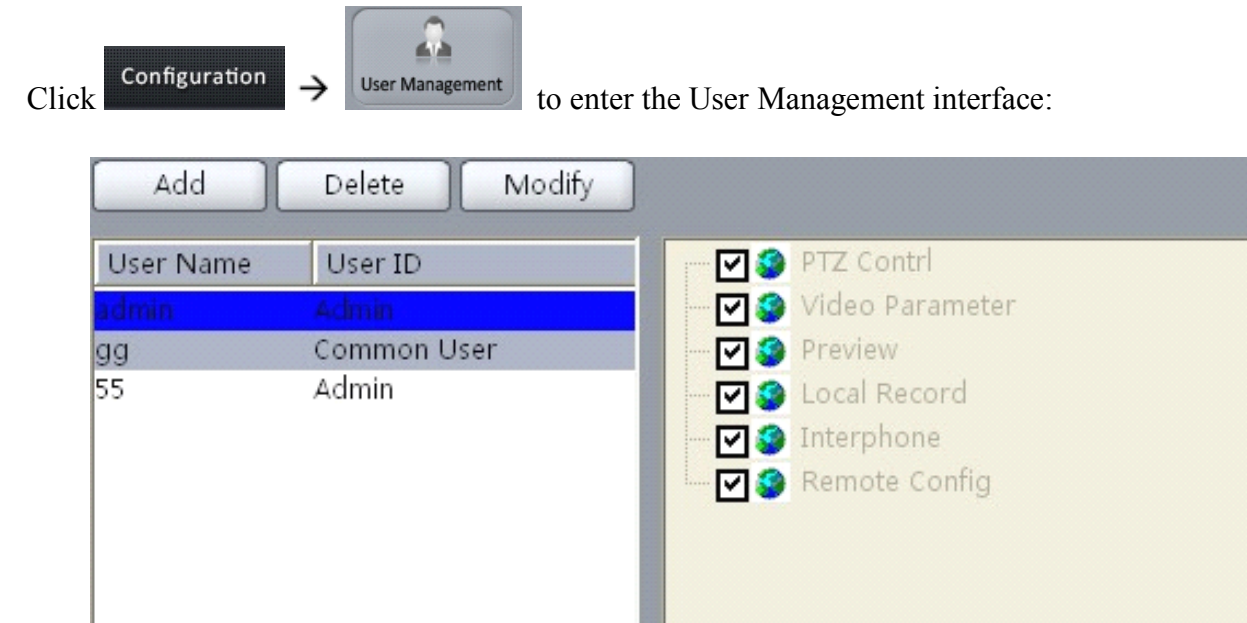

# **10.1 Add & Delete User**

Right click the user list on the left, and select "Add User".

Input the user name, password and select the level for user, then click "OK" to finish. There are two options for user level: Administrator and Common user. Administrator has all the rights by default; as for Guest, you need to set the rights for it.

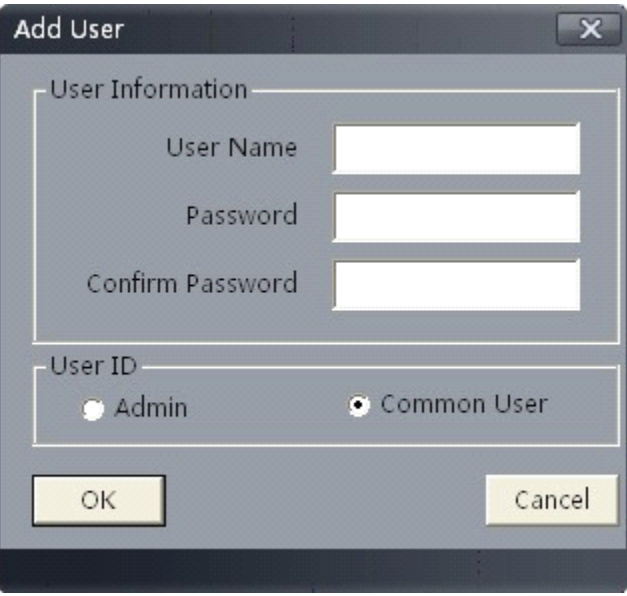

Right click it and select "Modify User" to change the password and user level.

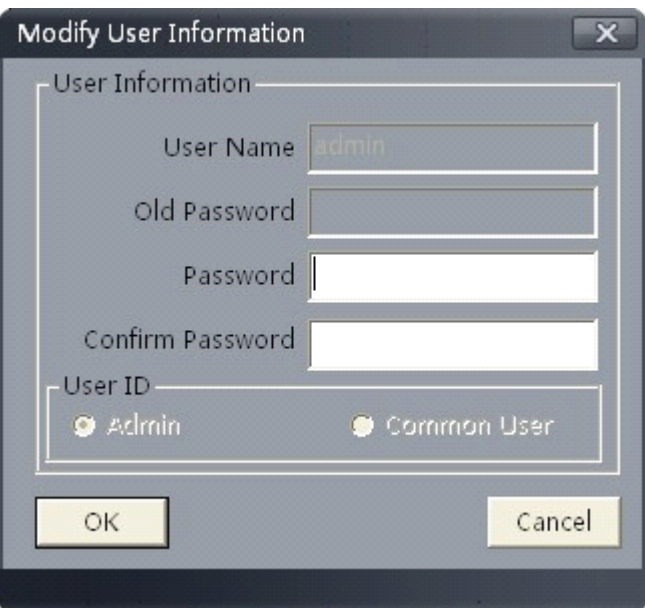

User Privileges Descriptions:

**User Type Privilege Privilege Privilege Privilege Privilege Privilege Privilege Privilege Privilege Privilege Privilege Privilege Privilege Privilege Privilege Privilege Privilege Privi** 

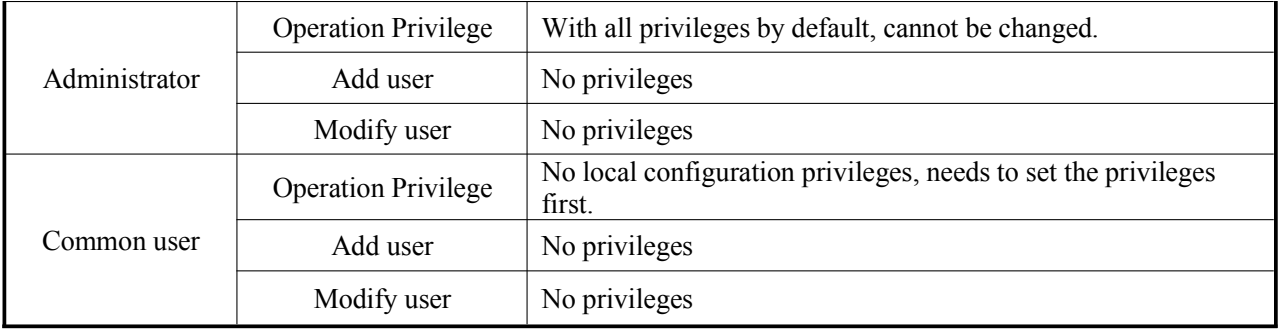

# **10.2**  User **Rights** Distribution

Select a common user, and click the rights tree on the right to distribute the rights for user.

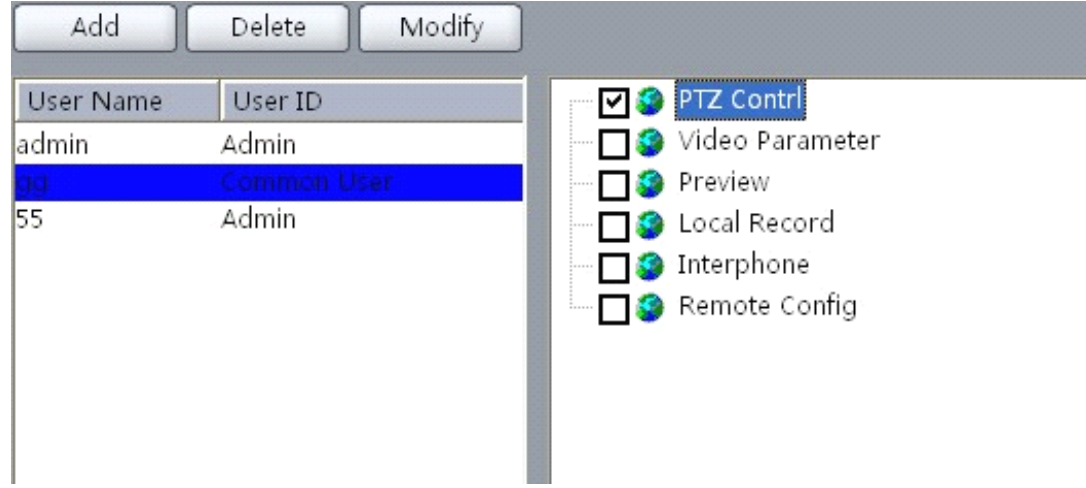

# **10.3 Modify password password**

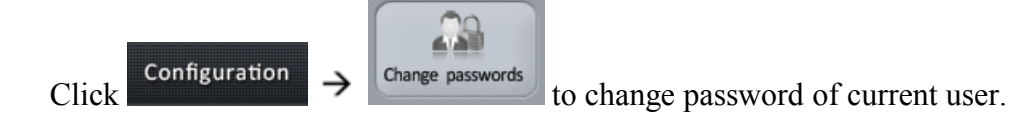

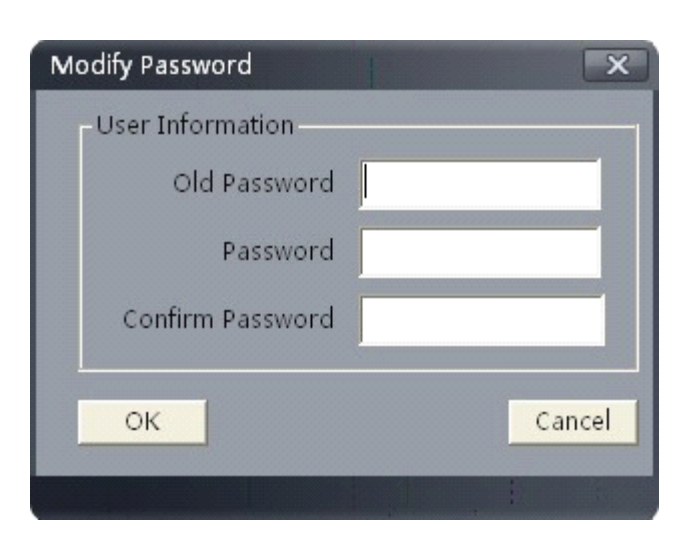

# **11. Software Configuration**

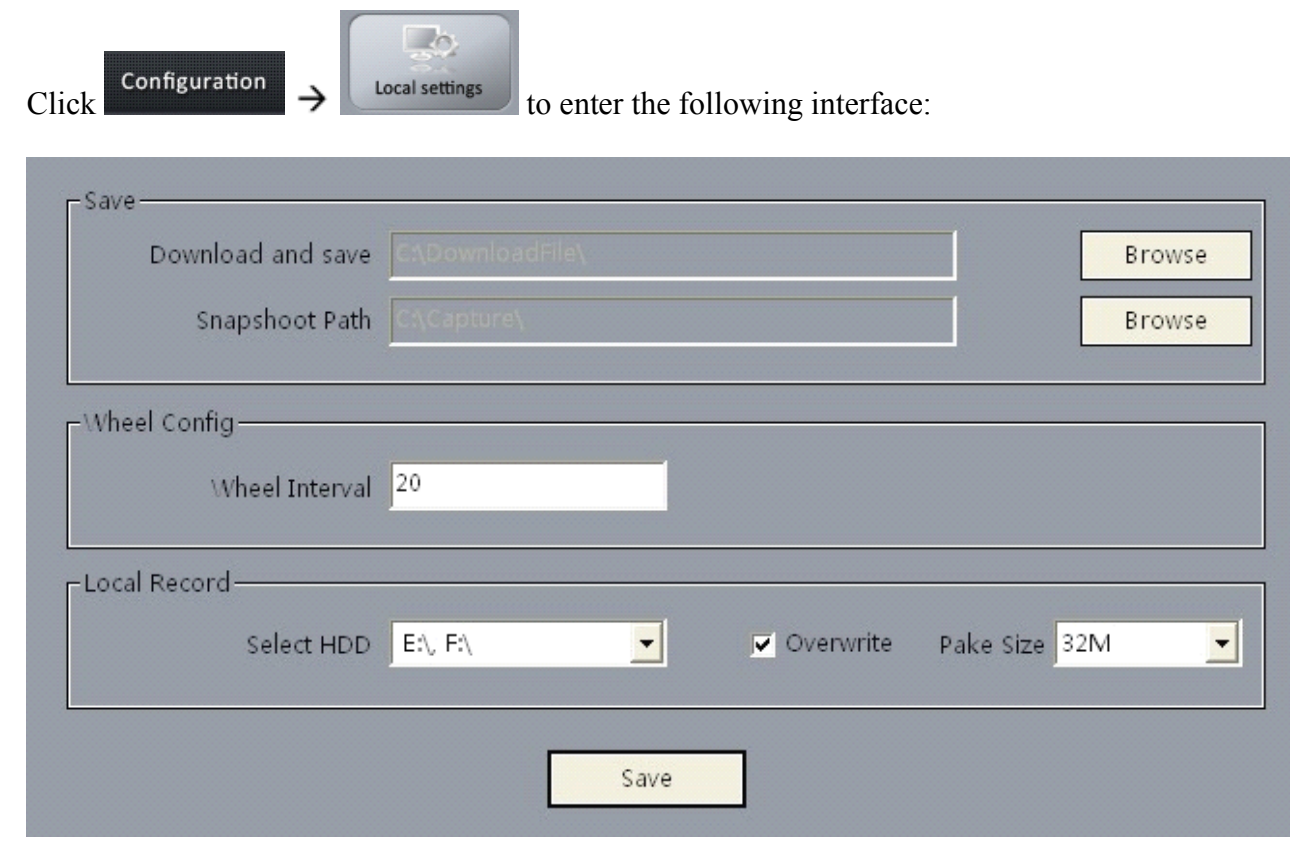

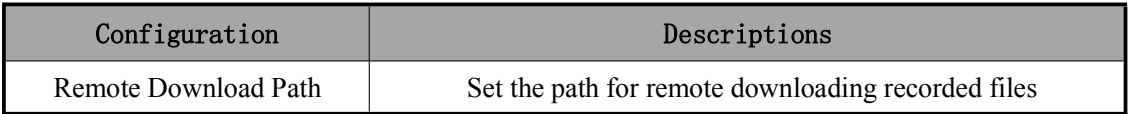

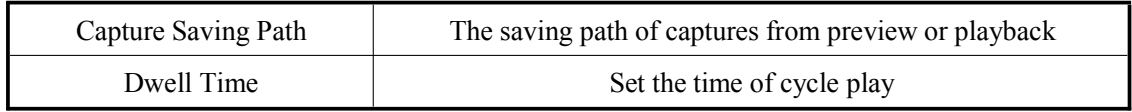

# **12. Alarm Linkage Linkage**

# **12.1 Alarm Arming & Disarming Disarming**

You can choose "Arm software" and "Cancel Guard" to decide whether to handle alarm signal or not.

Right click the device name in the preview mode, and select "Arm software" to enable to monitor the alarm of the device; and the icon of the device will become as  $\pm$ .

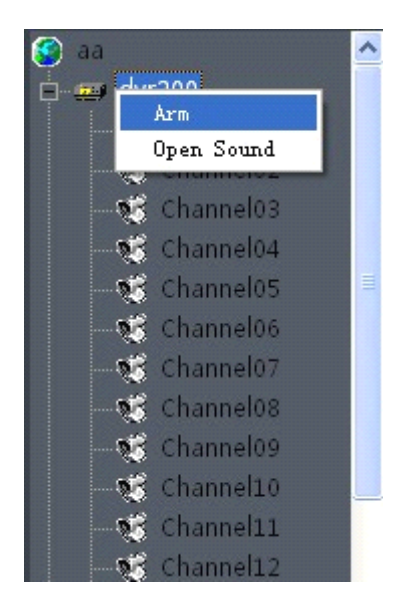

If the device is on guard, right click the device name, you can select the "Cancel Guard" to cancel monitoring the alarm of the device.

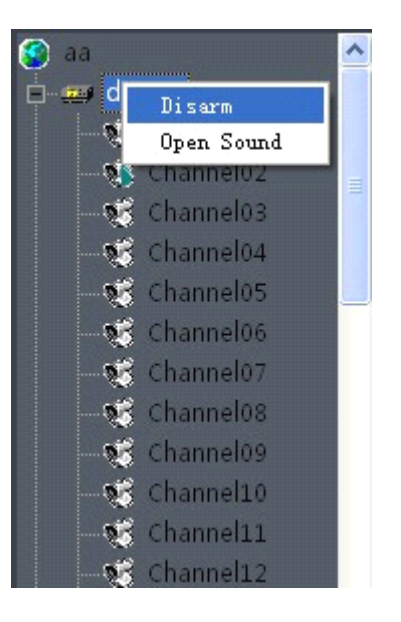